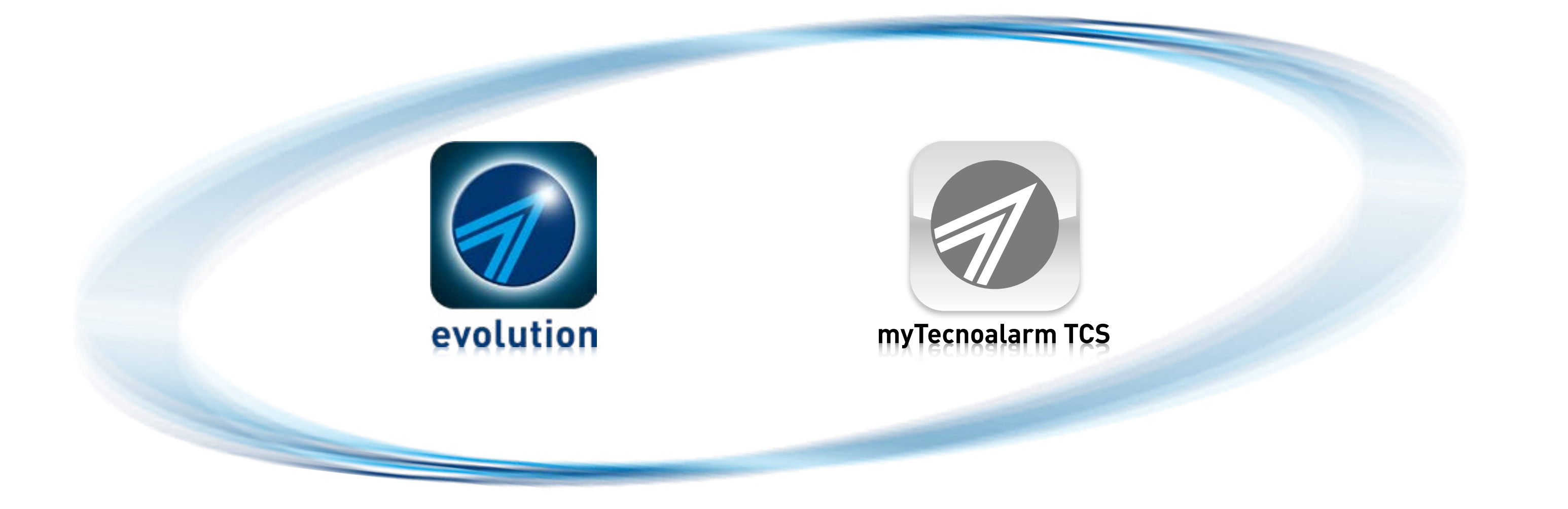

**Rel. 2.1 - 12/2023**

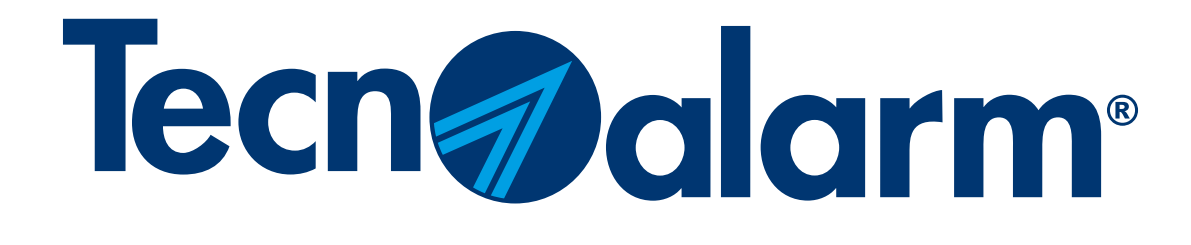

# Evolution and myTecnoalarm TCS apps

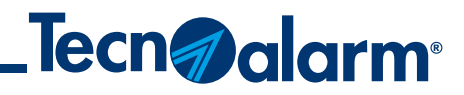

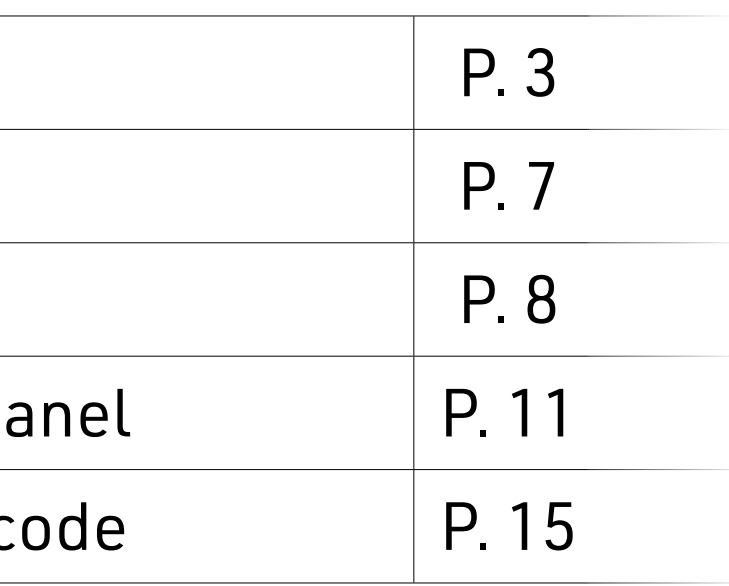

# Evolution and myTecnoalarm TCS apps

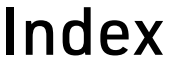

Create a Tecnoalarm account

LOGOUT procedure

LOGIN procedure

Manual configuration of the control pa

Configuration control panel with QR c

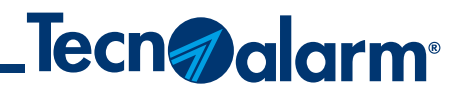

## Verify that the app is installed on your device. **The following procedure is common for both apps, Evolution and myTecnoalarm TCS.**

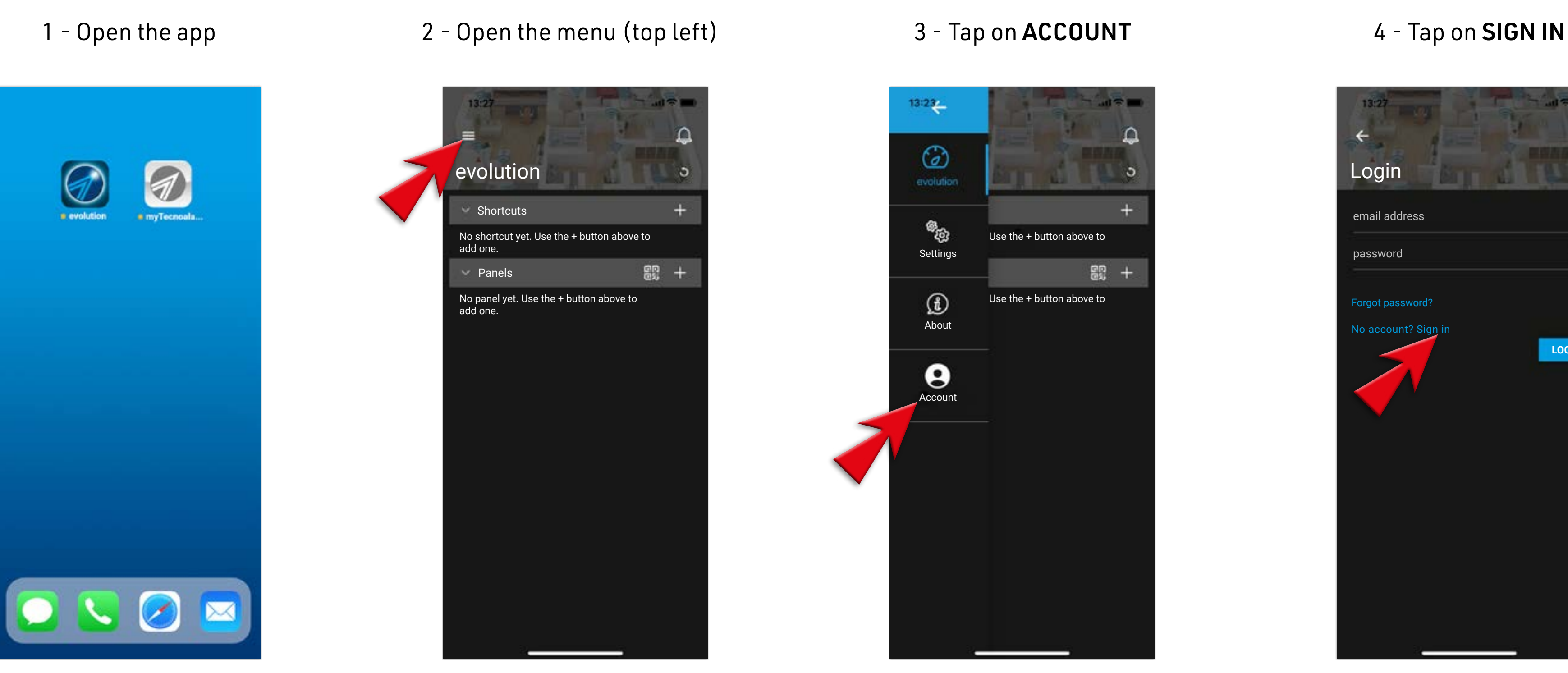

## **Create a Tecnoalarm account**

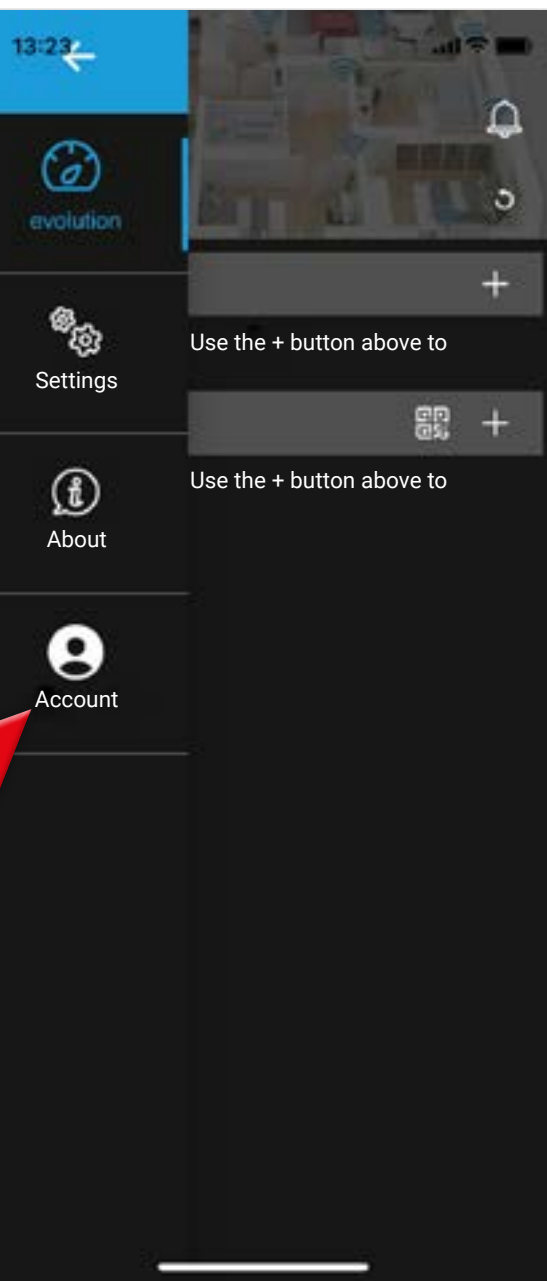

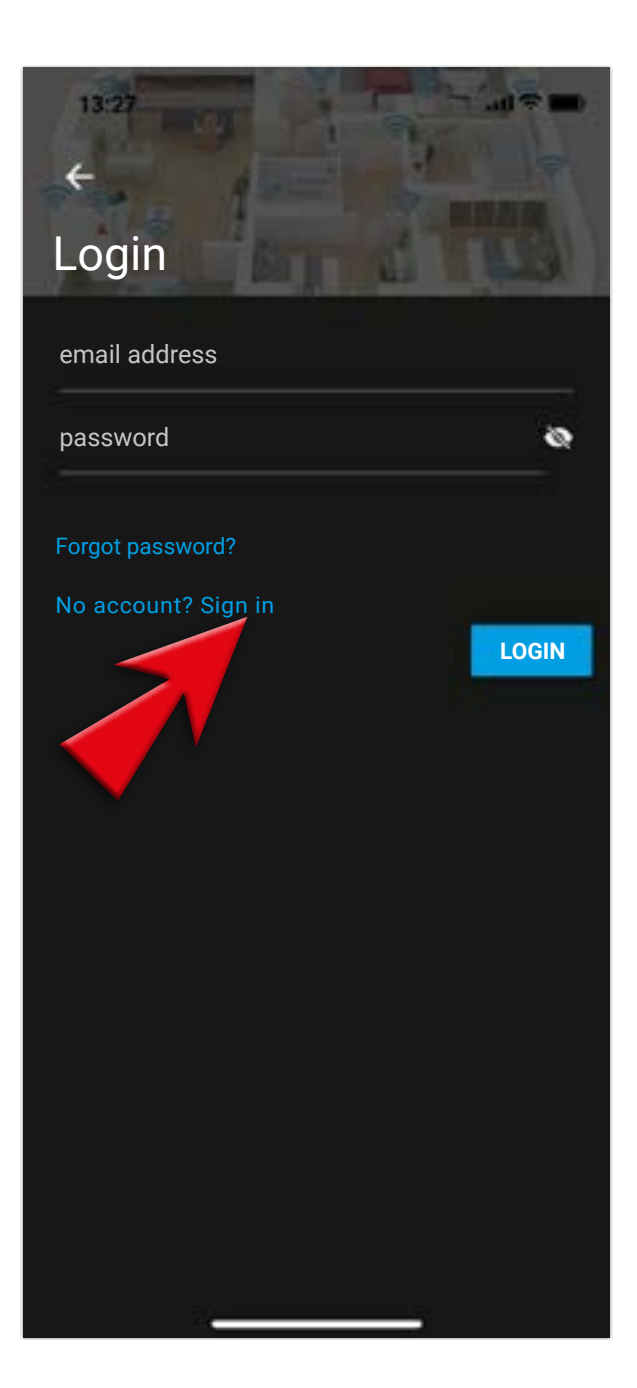

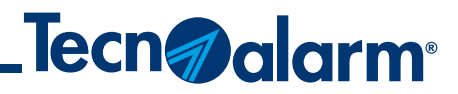

5 - Insert your email address and an 8-digit password, with at least one upper case, one lowercase, one special character or number

6 - Accept the terms and conditions (first check is mandatory) and tap SIGN IN

#### 7 - Registration is complete, confirm with OK

#### 8 - Check your email box

## **Create a Tecnoalarm account**

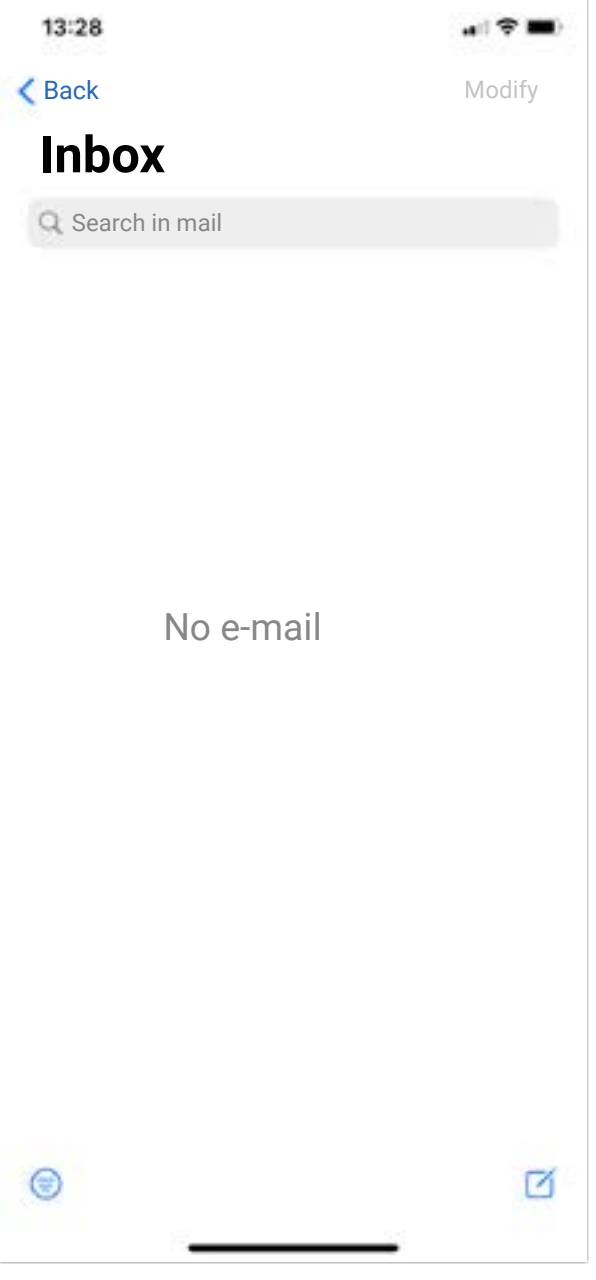

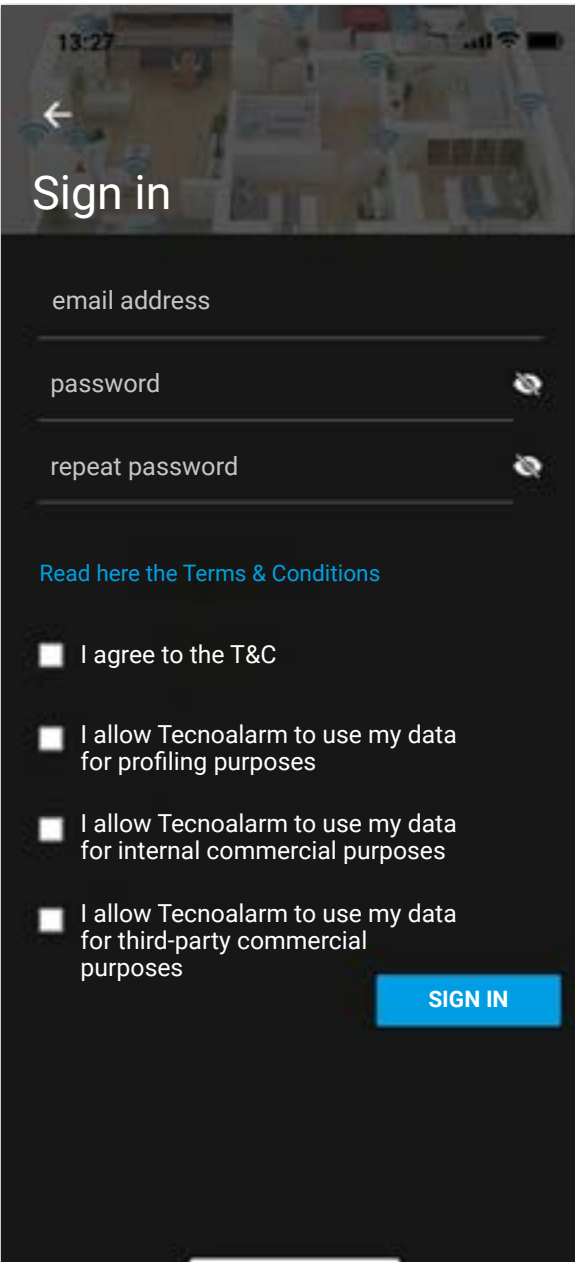

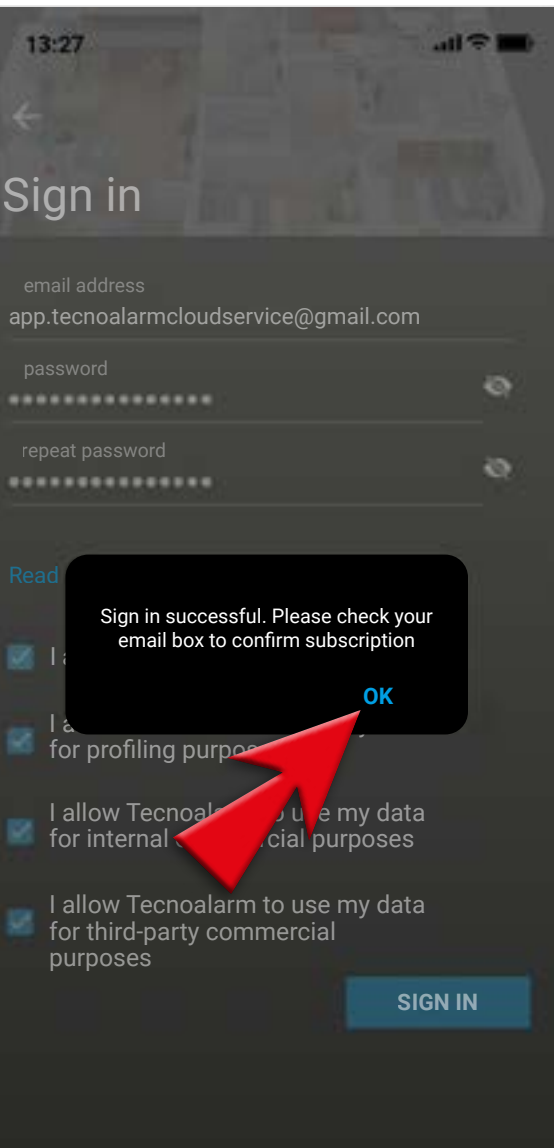

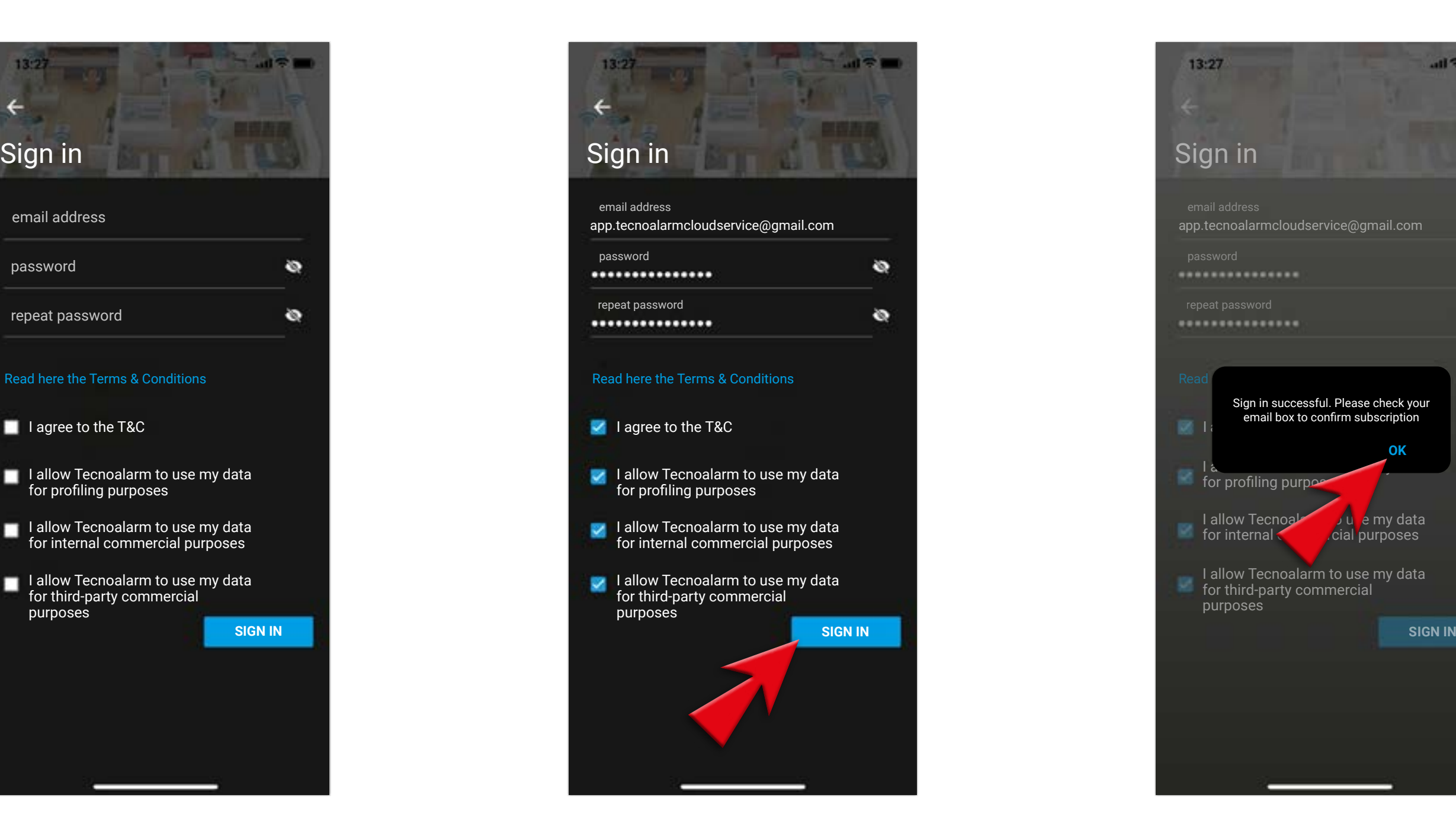

**5**

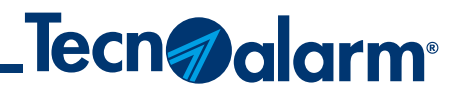

9 - If you do not receive the e-mail, check the spam folder

#### 10 - Open the email and confirm your registration

11 - Tap to confirm the operation

12 - The operation has been completed successfully

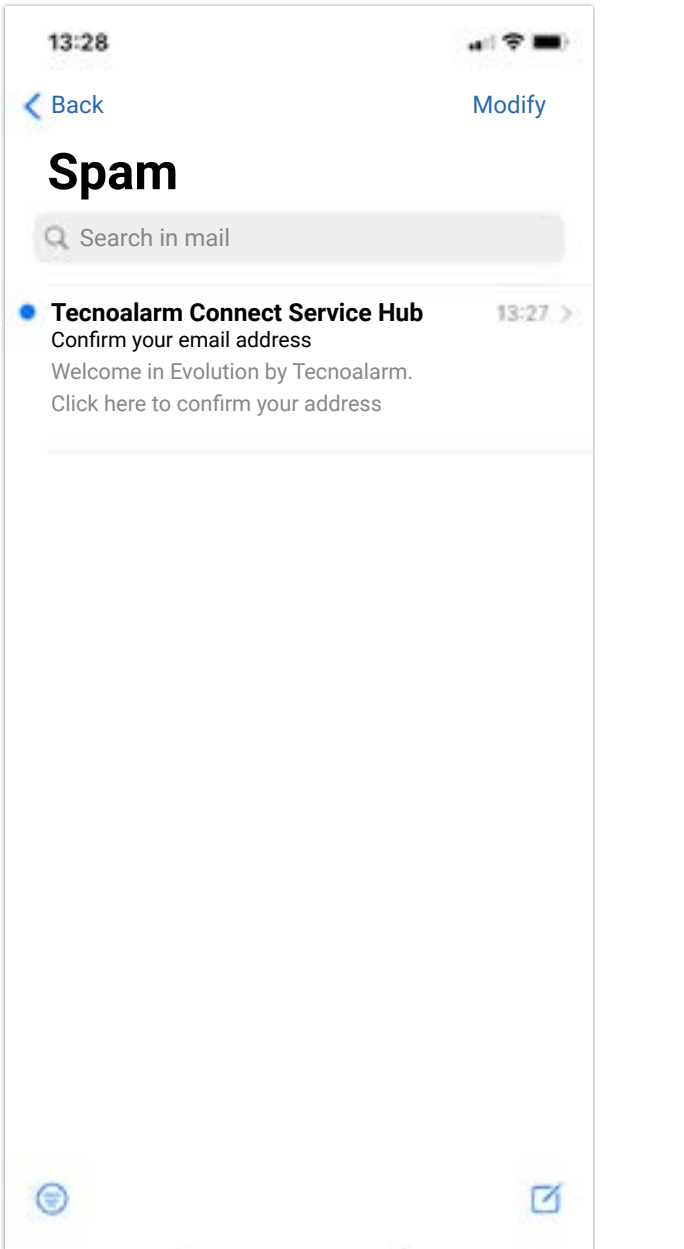

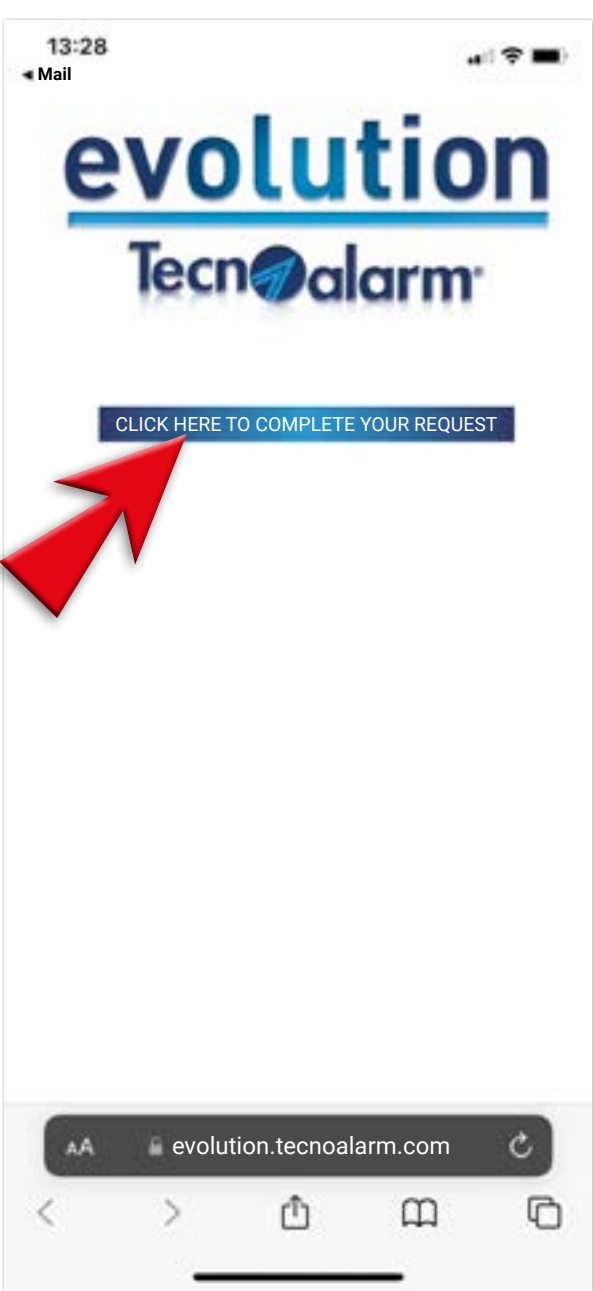

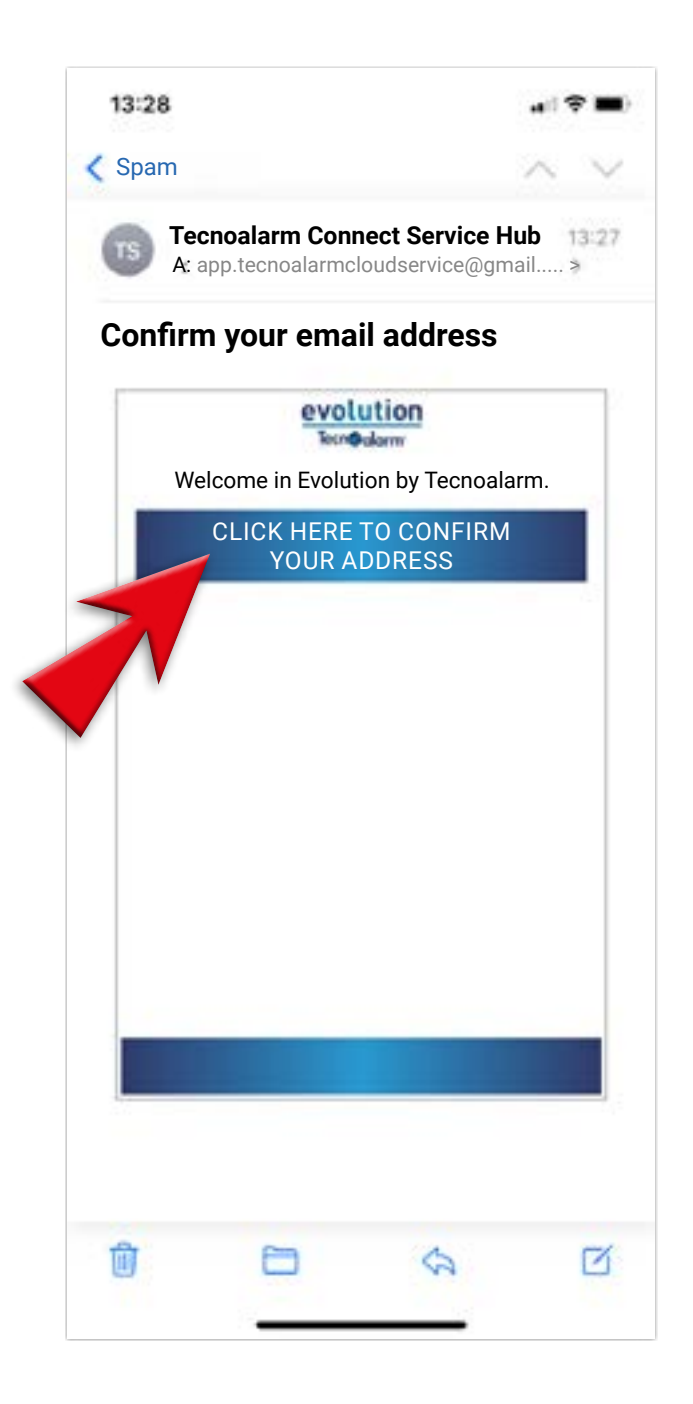

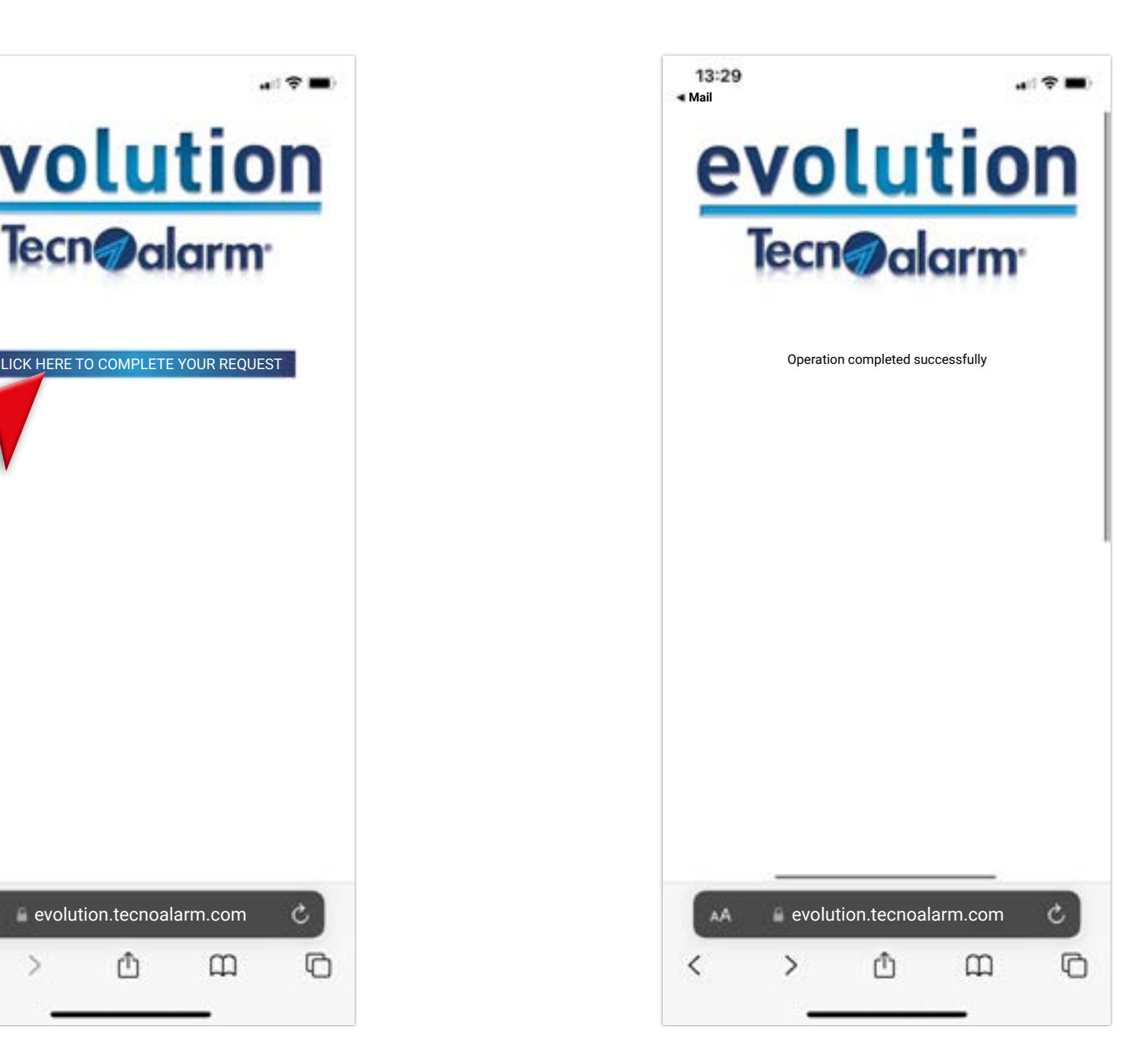

## **Create a Tecnoalarm account**

**6**

## **Create a Tecnoalarm account**

13 - Go back to the app and tap on the arrow to return to Login page

14 - Now you will need to insert the email and password used for registration

#### 15 - Enter the email and password and tap on LOGIN

#### 16 - Tap on OK

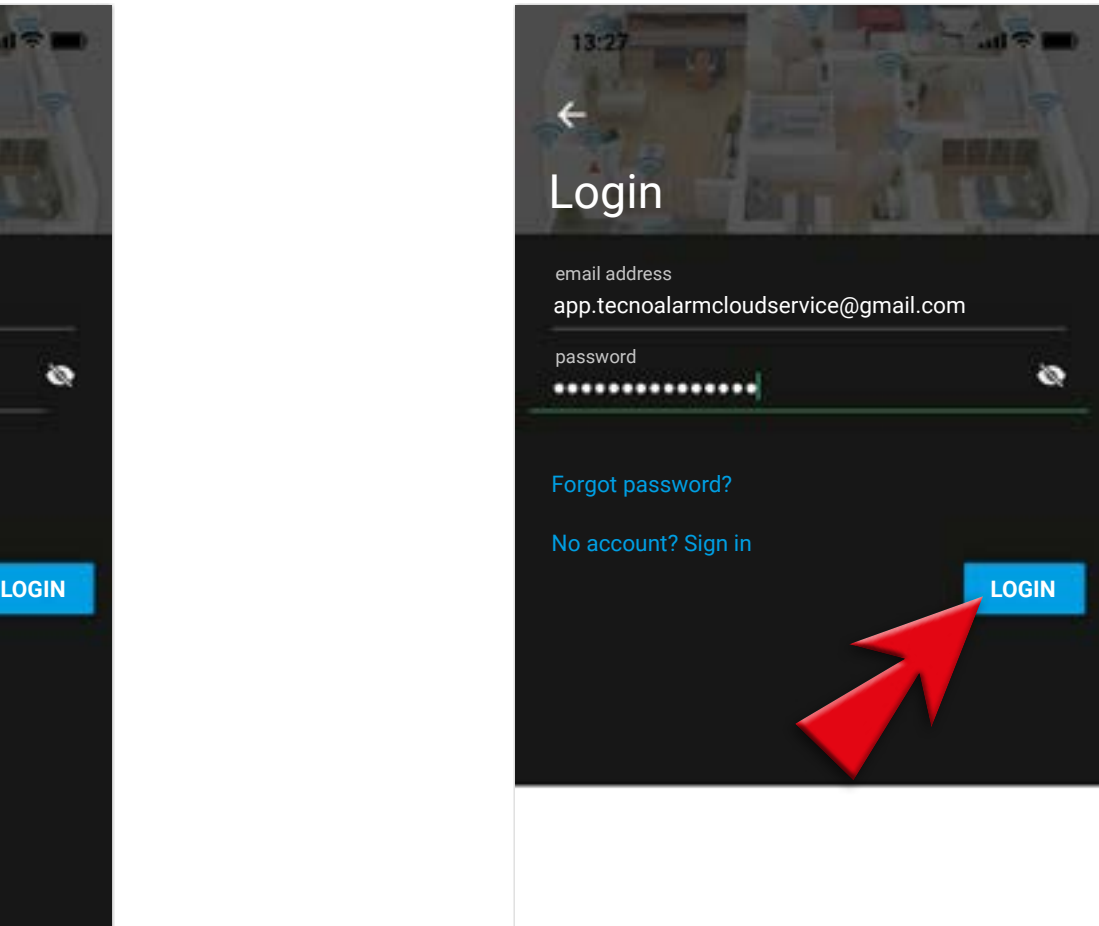

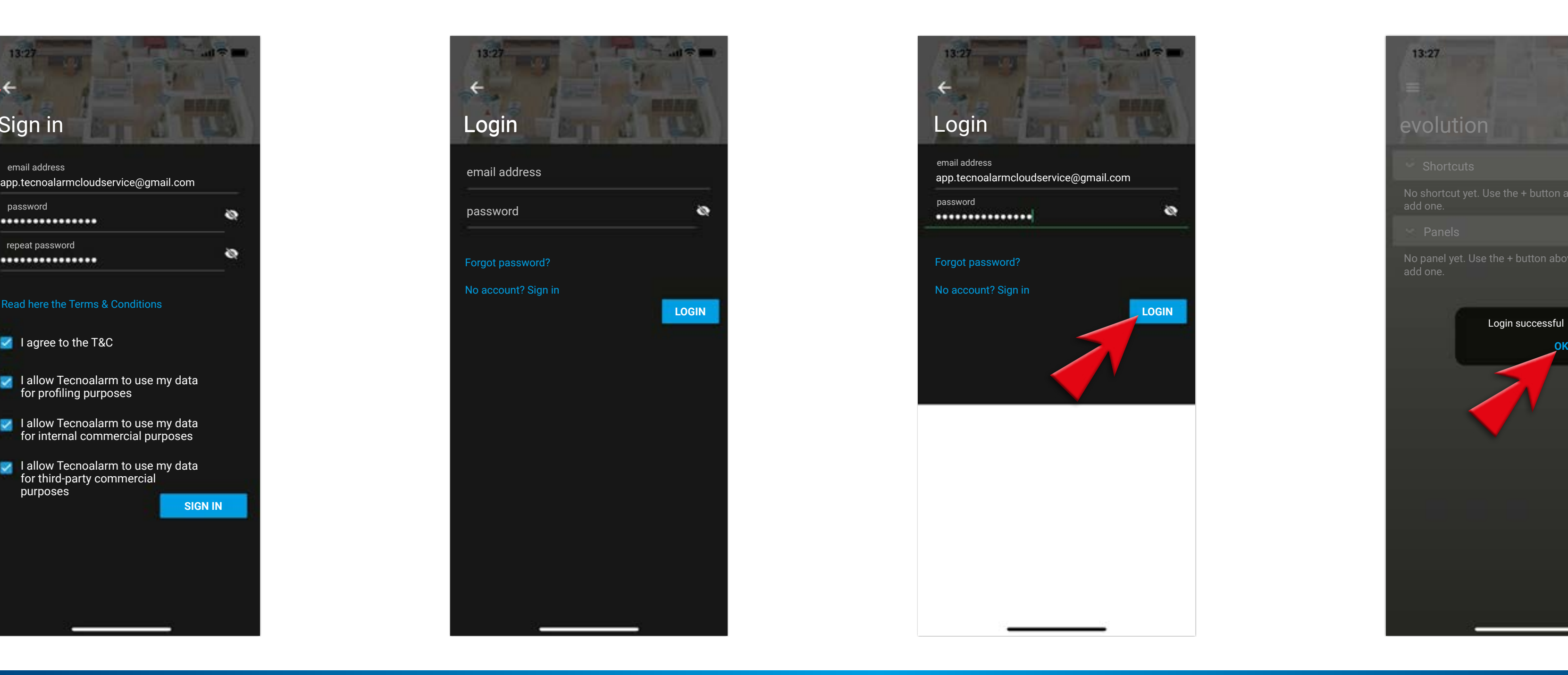

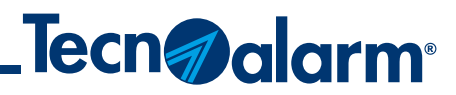

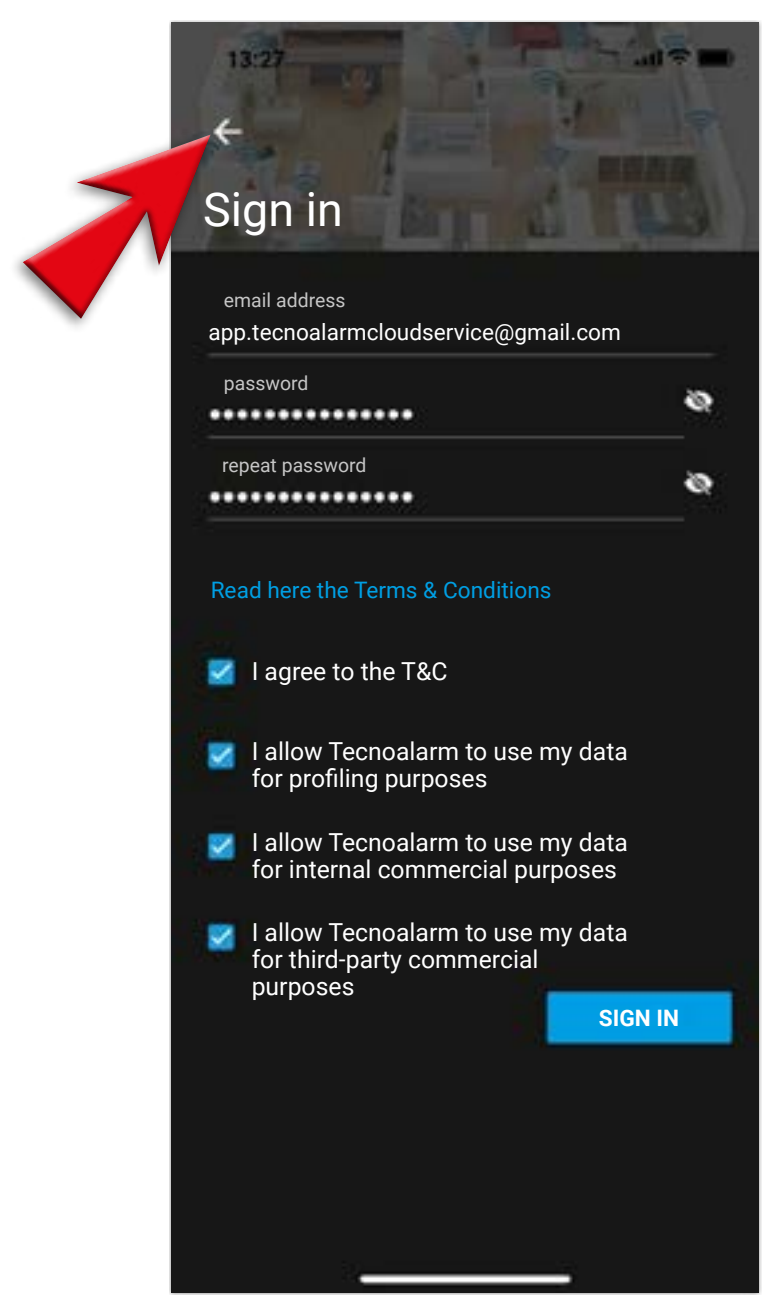

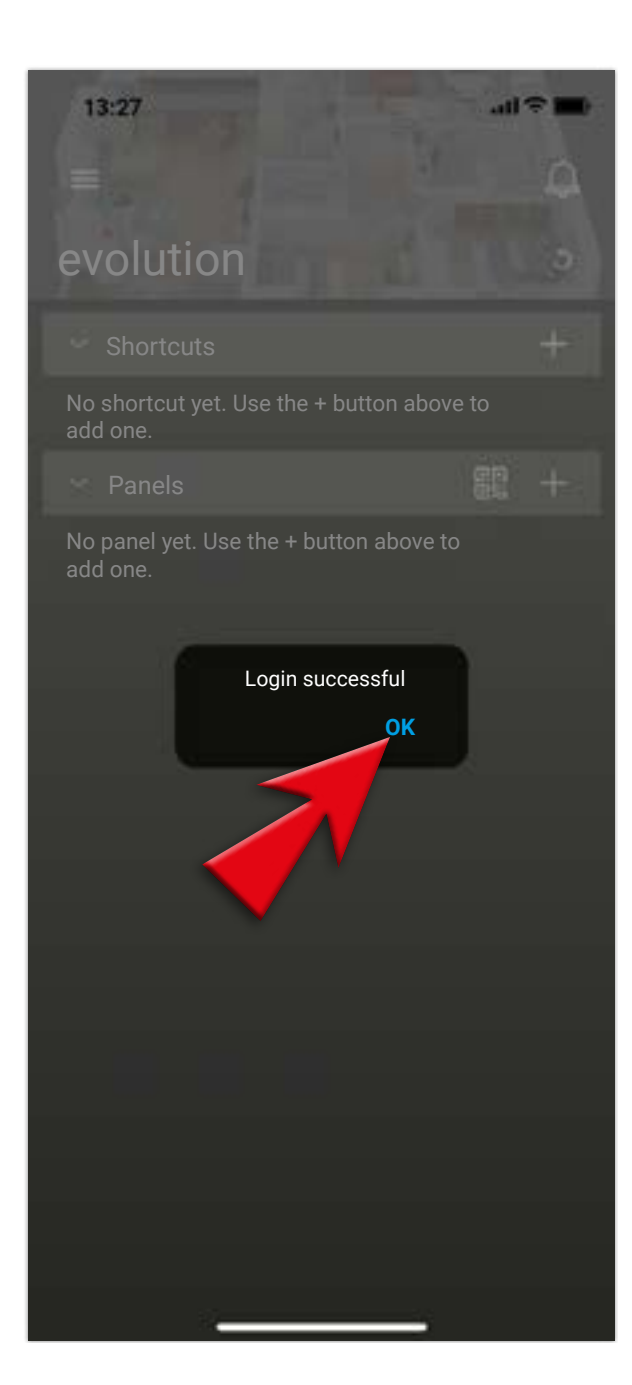

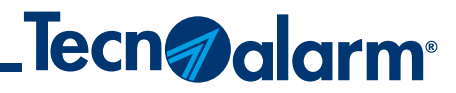

## **LOGOUT procedure**

#### 1 - For logout open the menu (top left)

### 2 - Tap on ACCOUNT

3 - Check and take note of the email used for the account, you will need it for login

#### 4 - Tap on LOGOUT in the menu

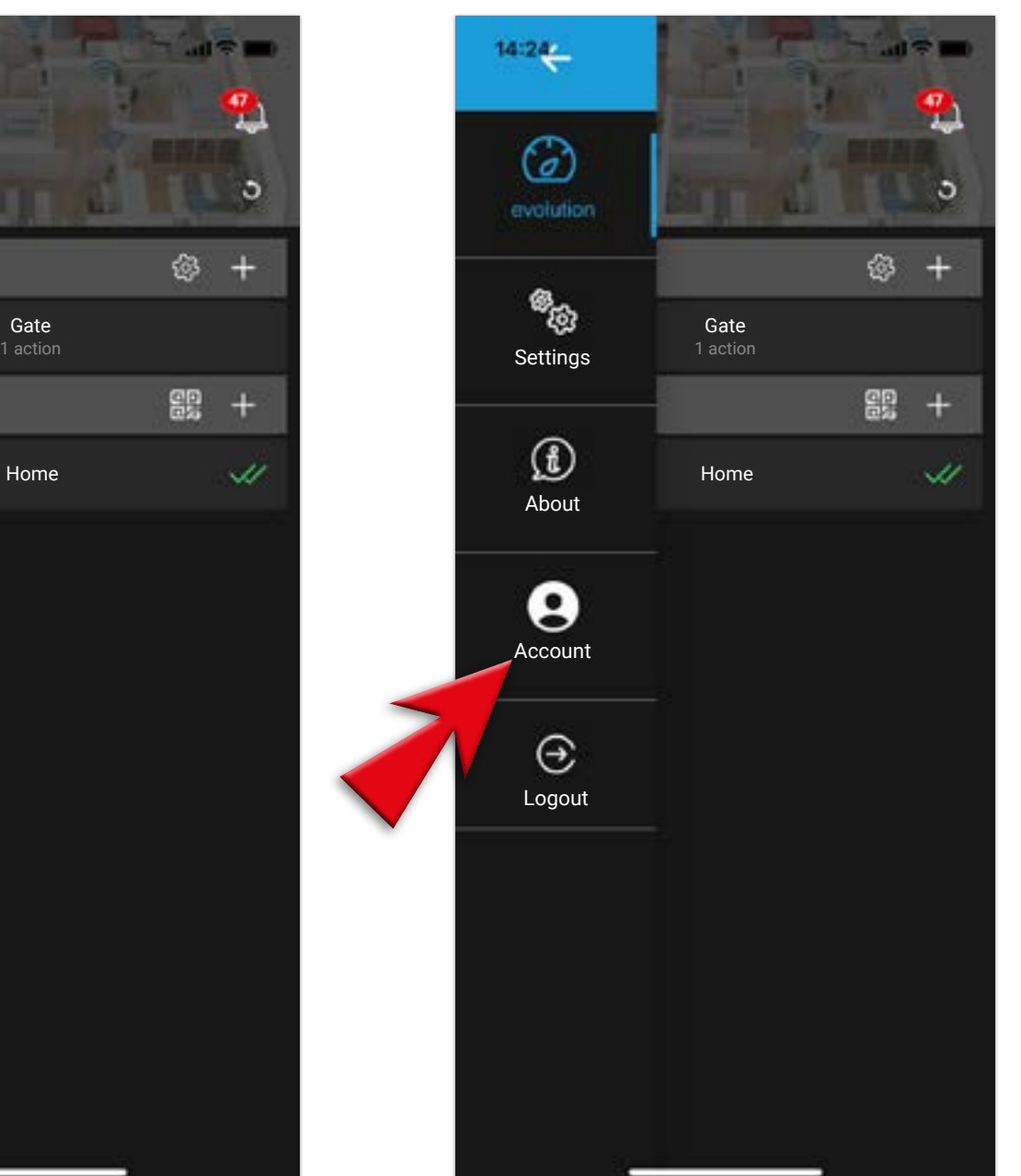

#### 5 - Confirm LOGOUT by tapping on YES

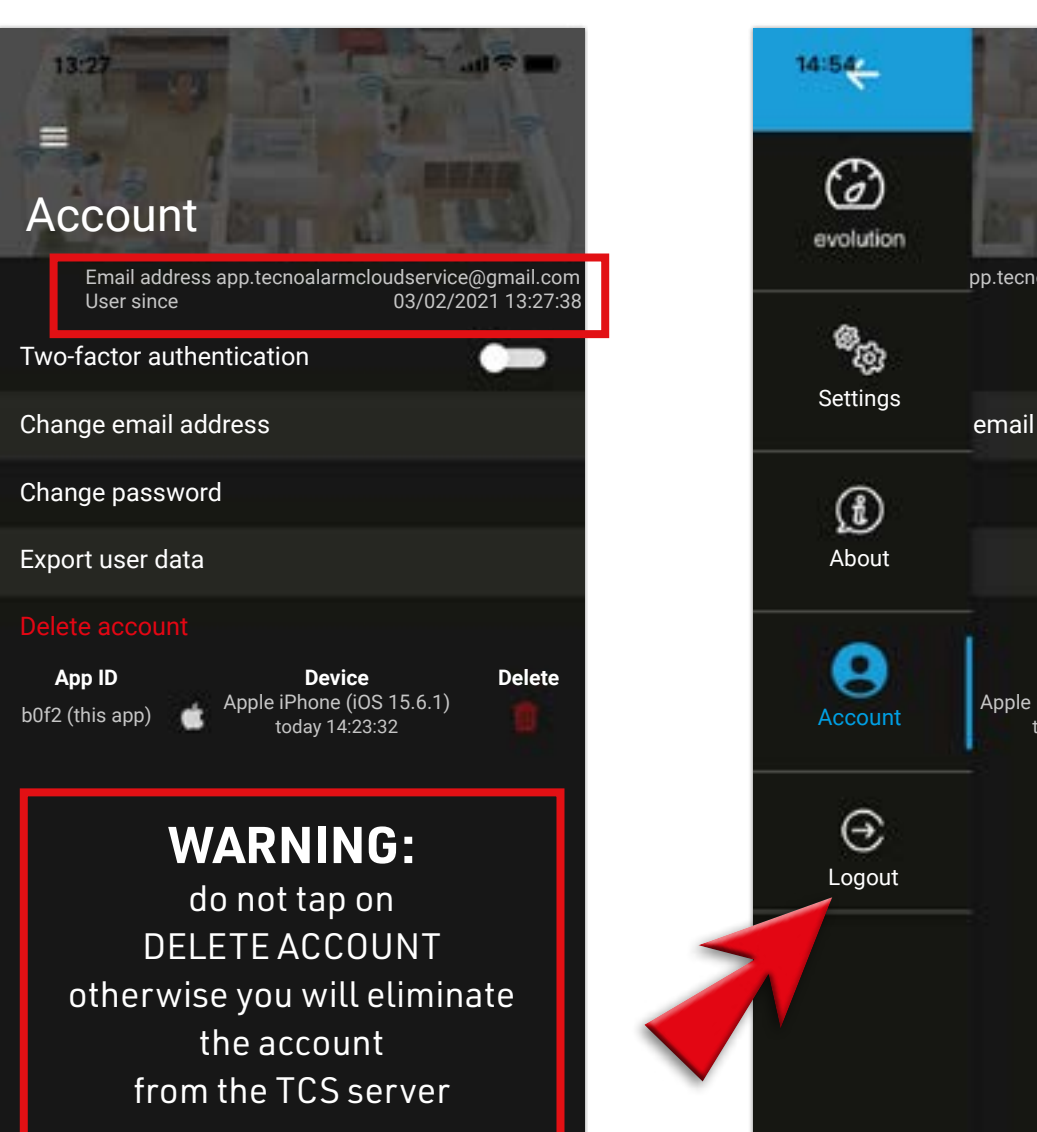

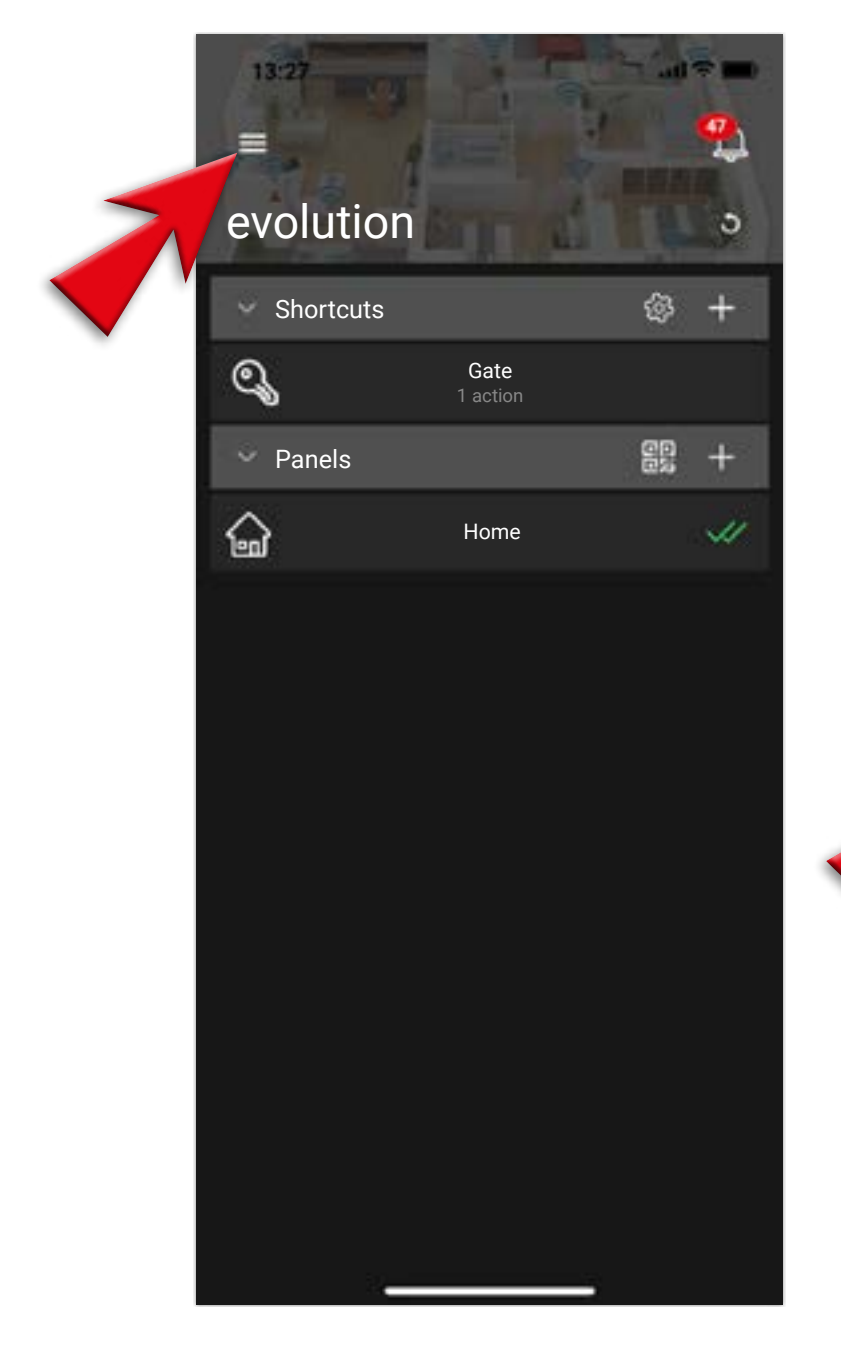

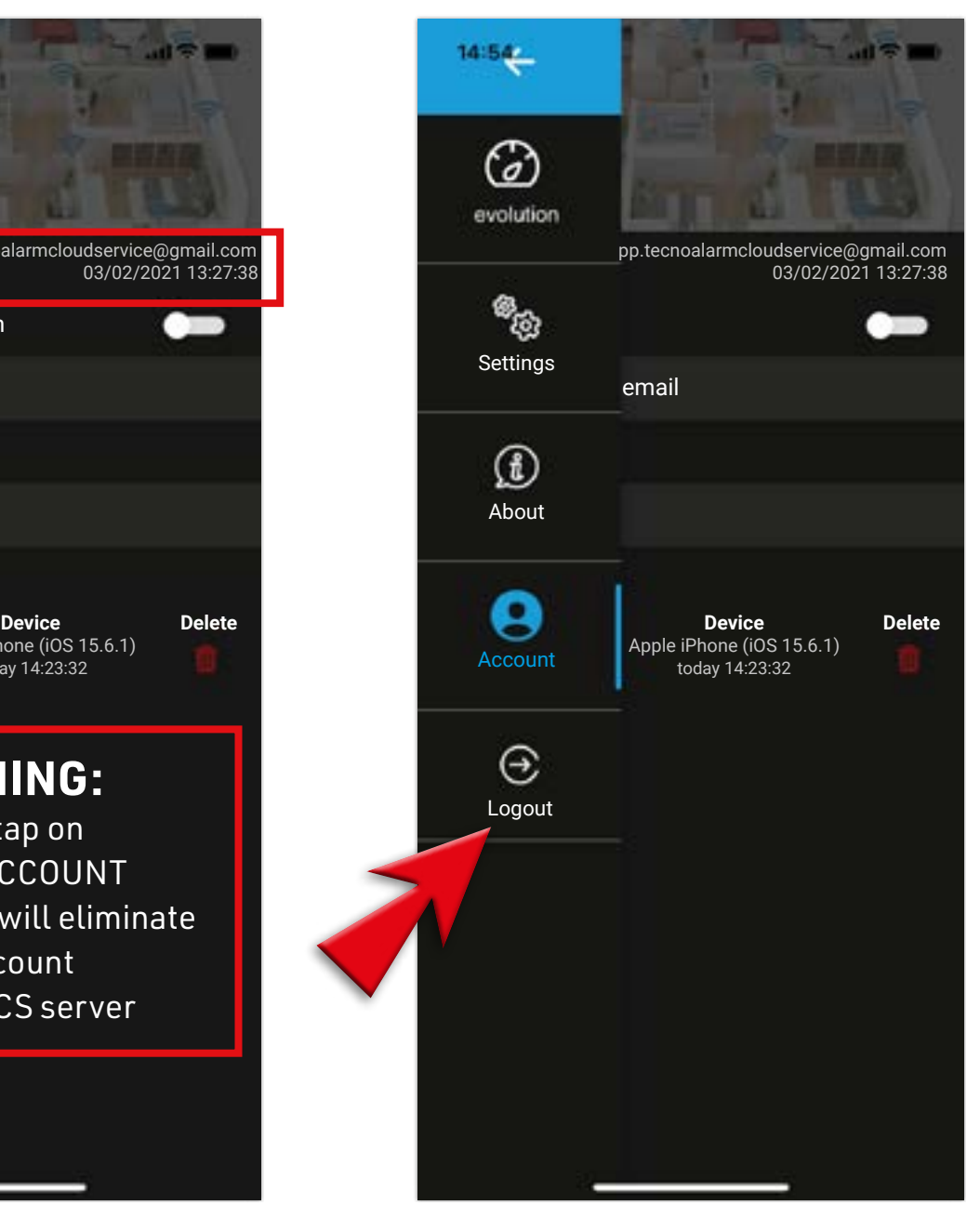

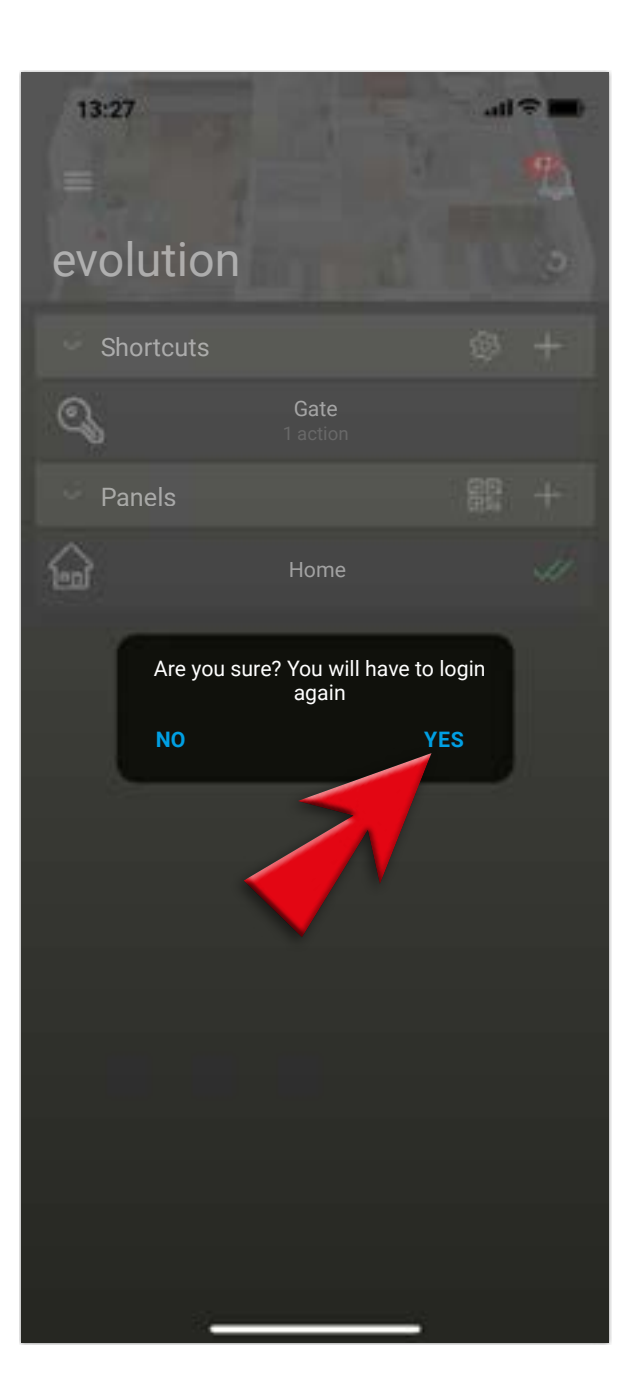

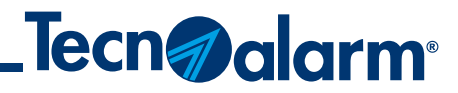

## **LOGIN procedure**

### 1 - Open the app and open the menu (top left)

#### 2 - Tap on ACCOUNT

#### 3 - Insert your credentials and tap on LOGIN

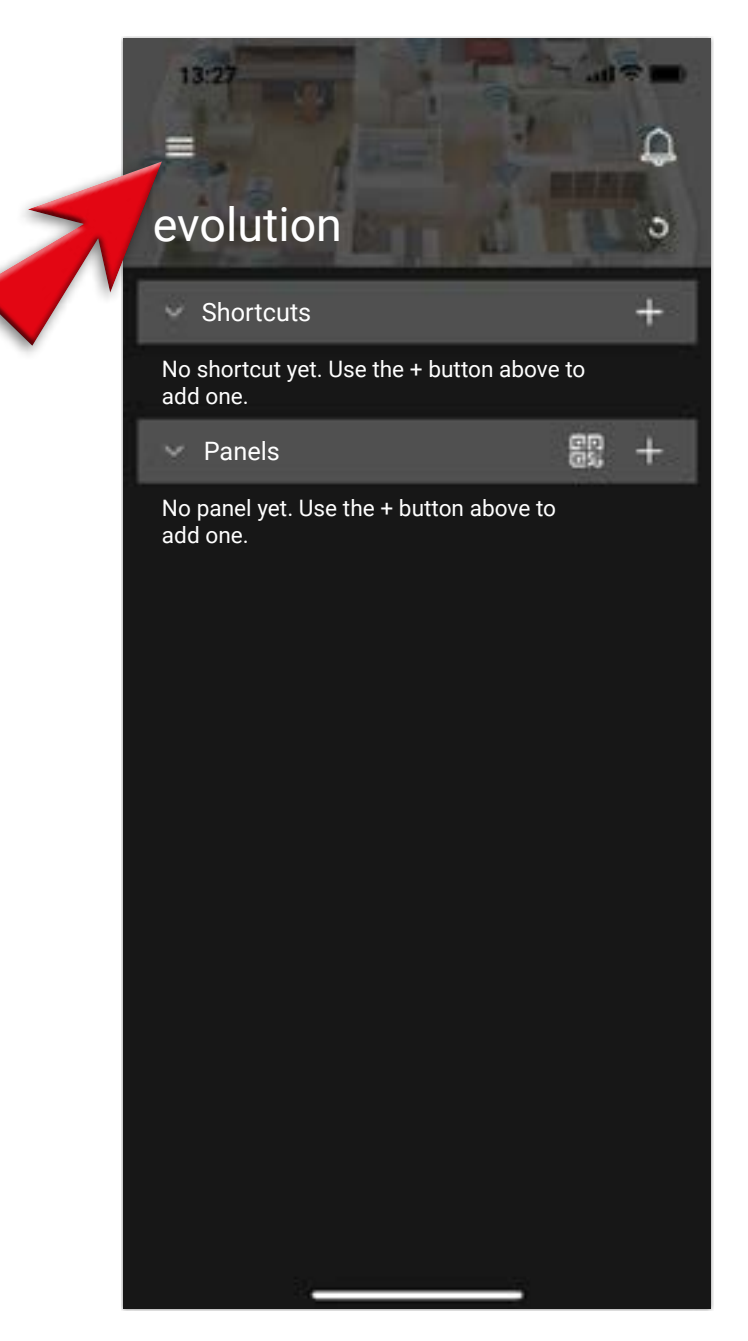

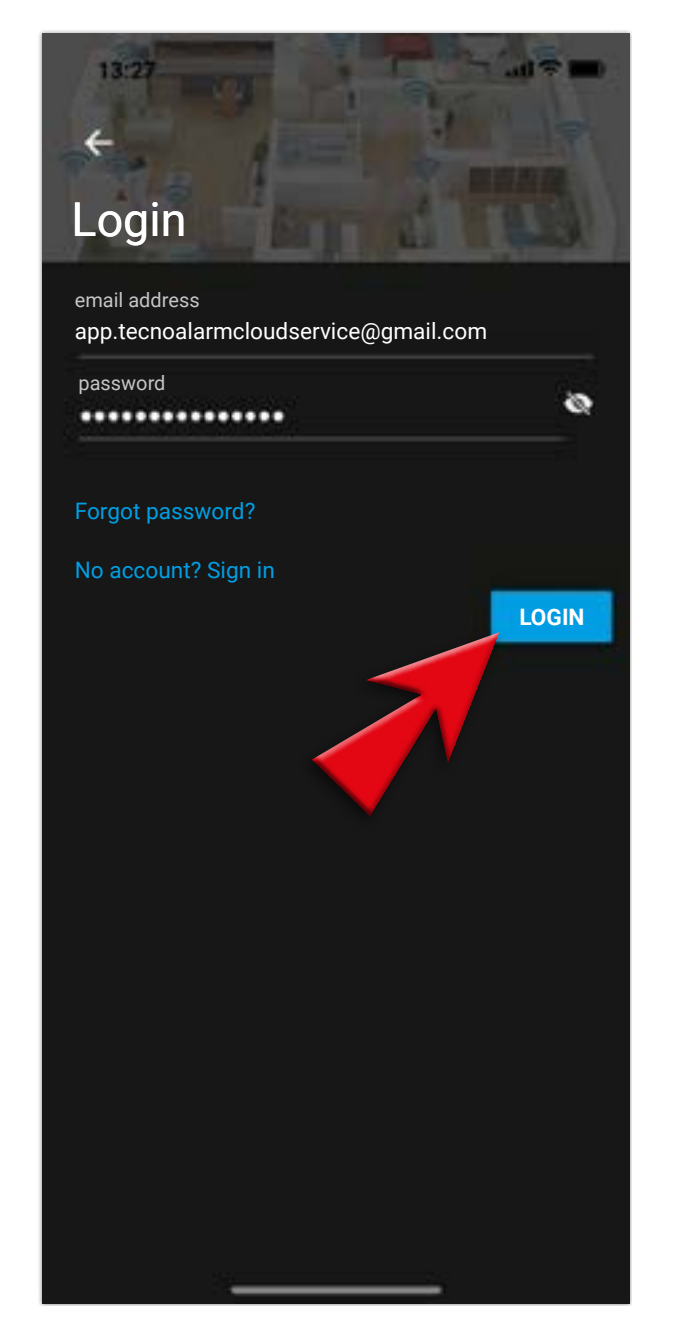

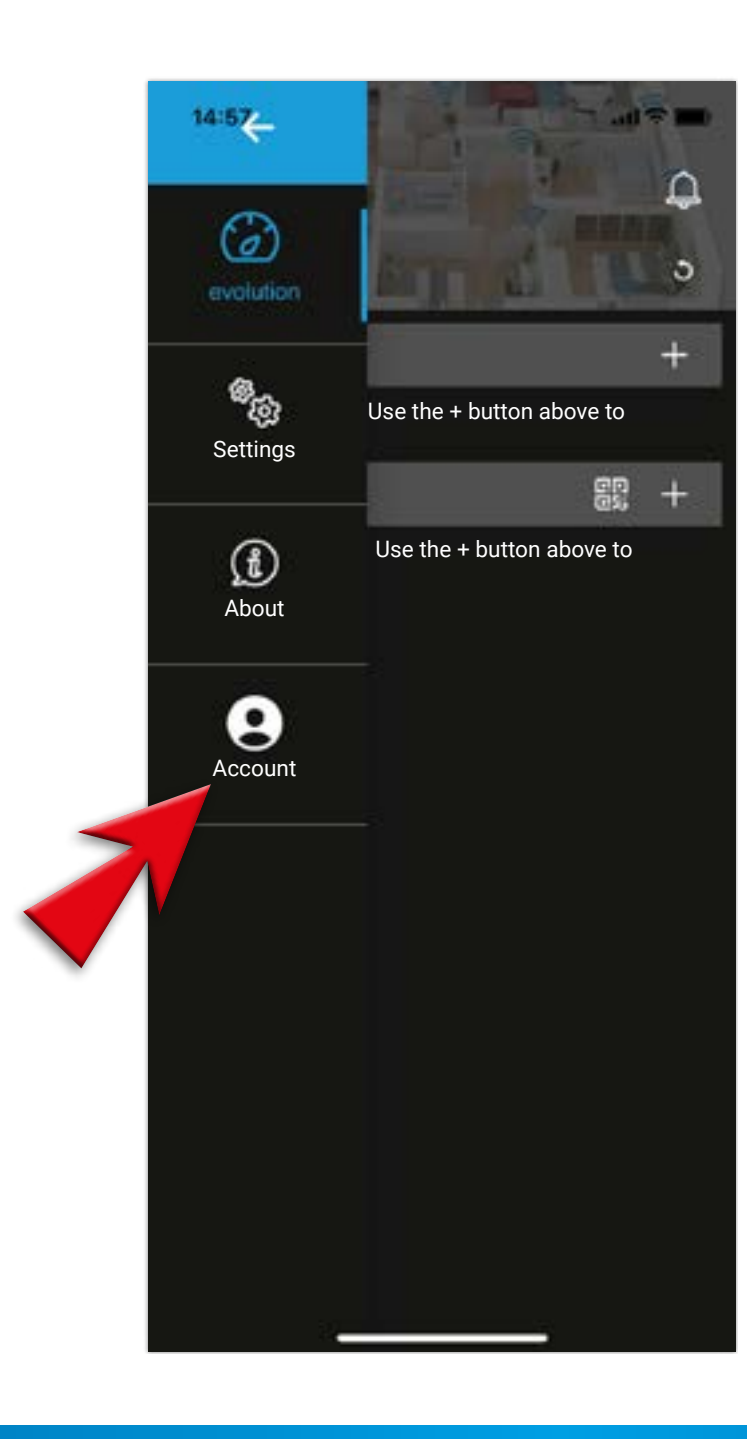

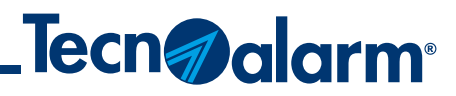

## **LOGIN procedure**

#### 4 - Login successful, tap on OK

#### 5 - Chose the control panel

### 6 - Enter the access code used for this control panel

#### 7 - Insert the access code and tap OK

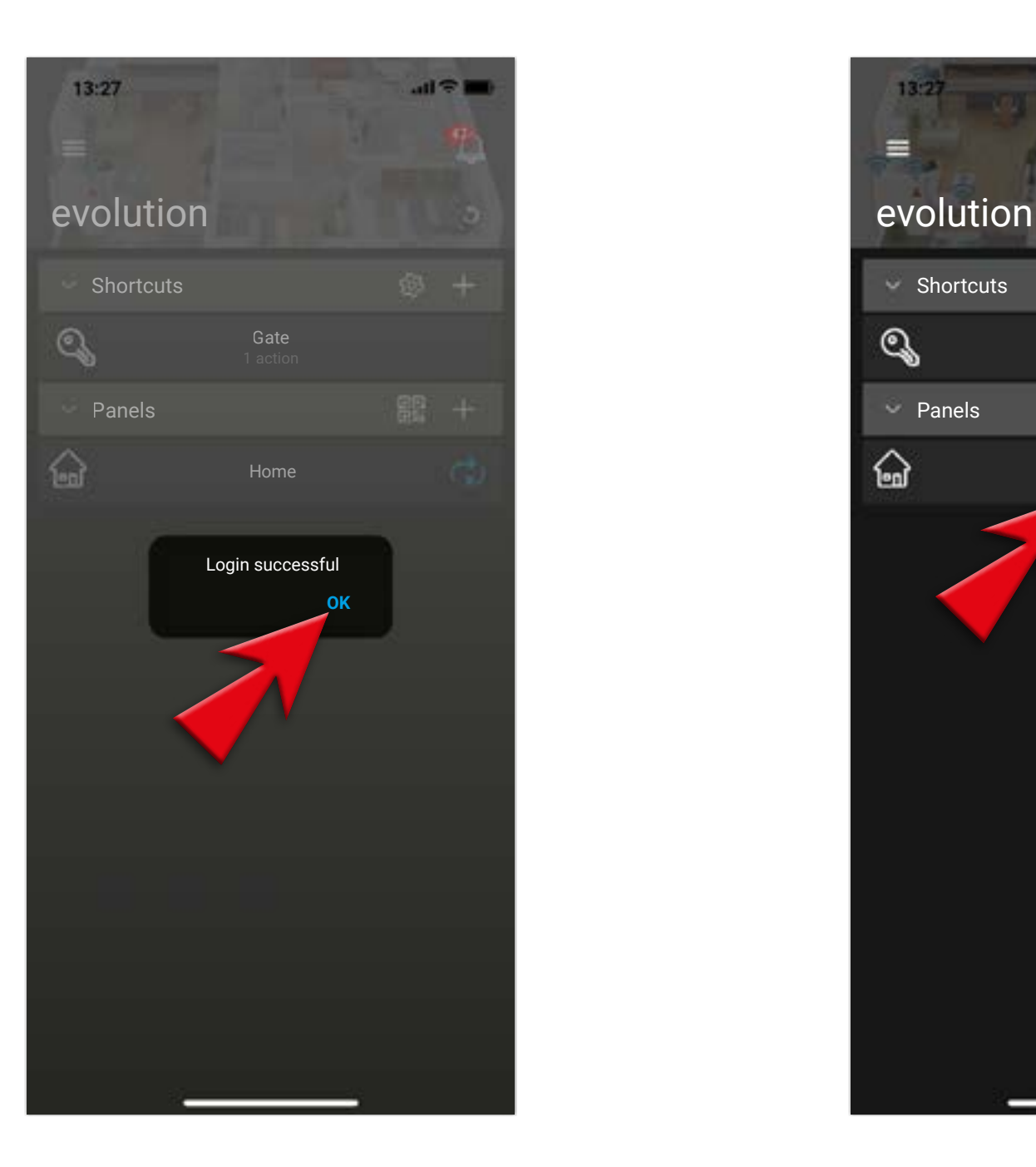

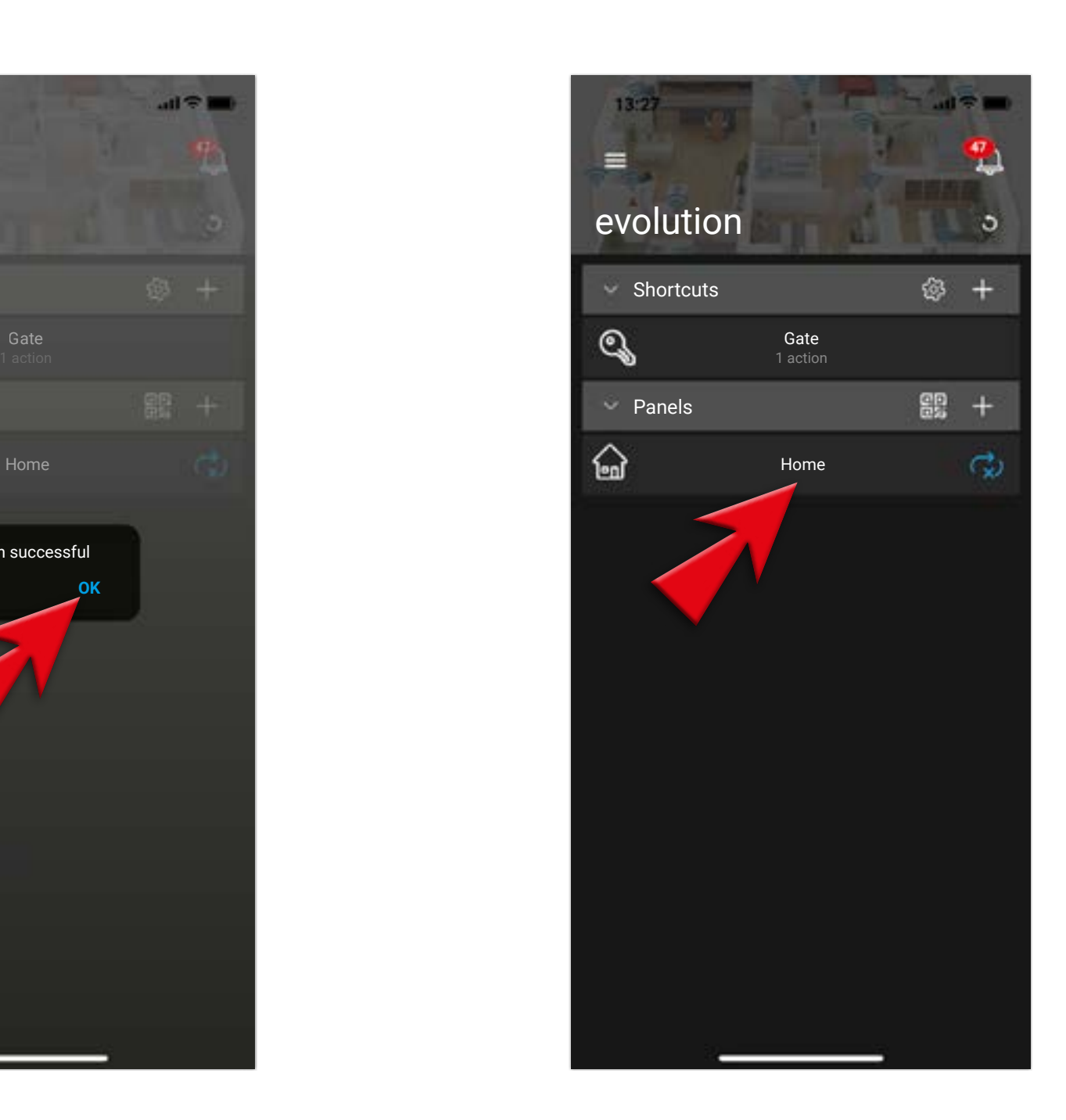

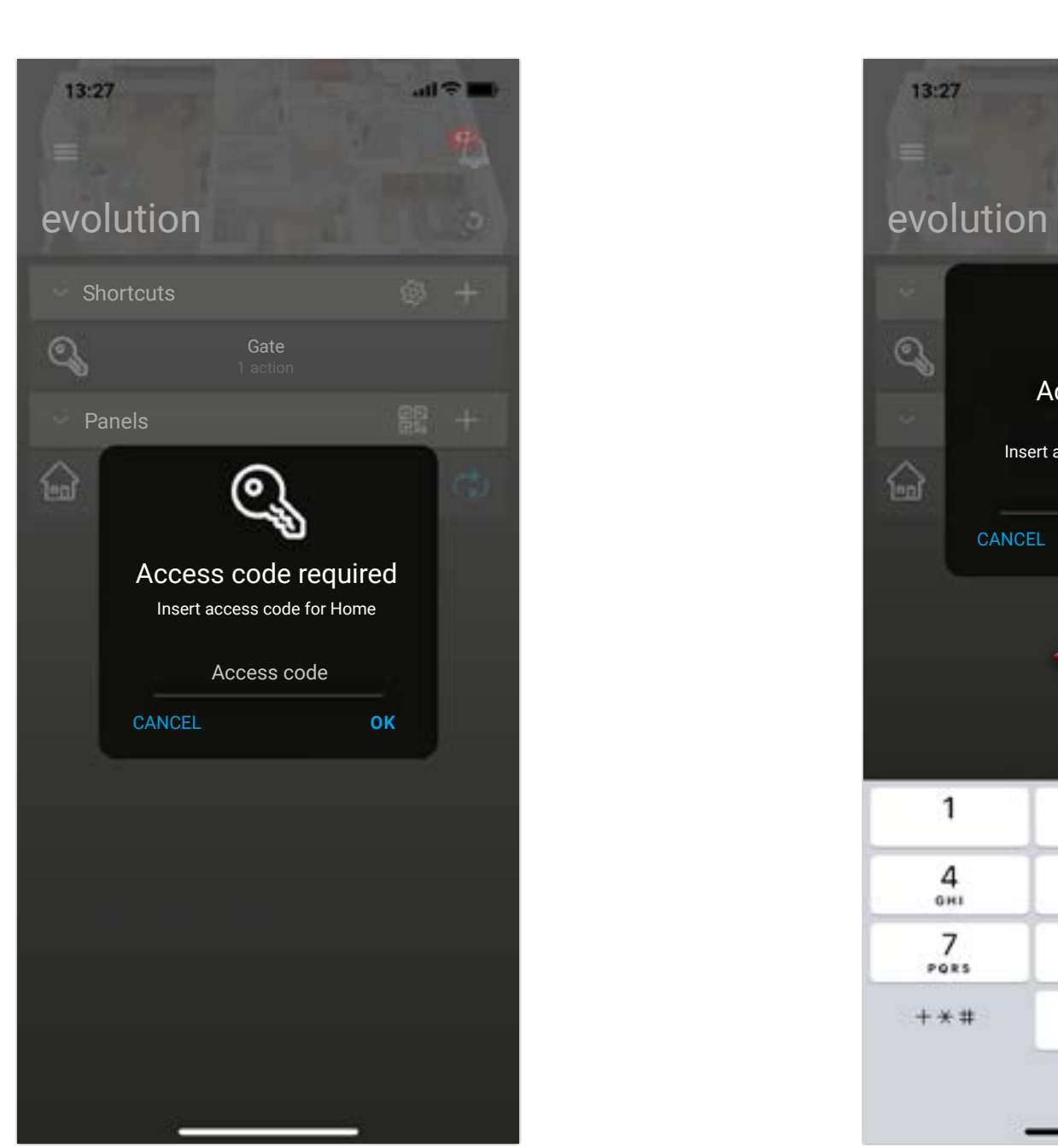

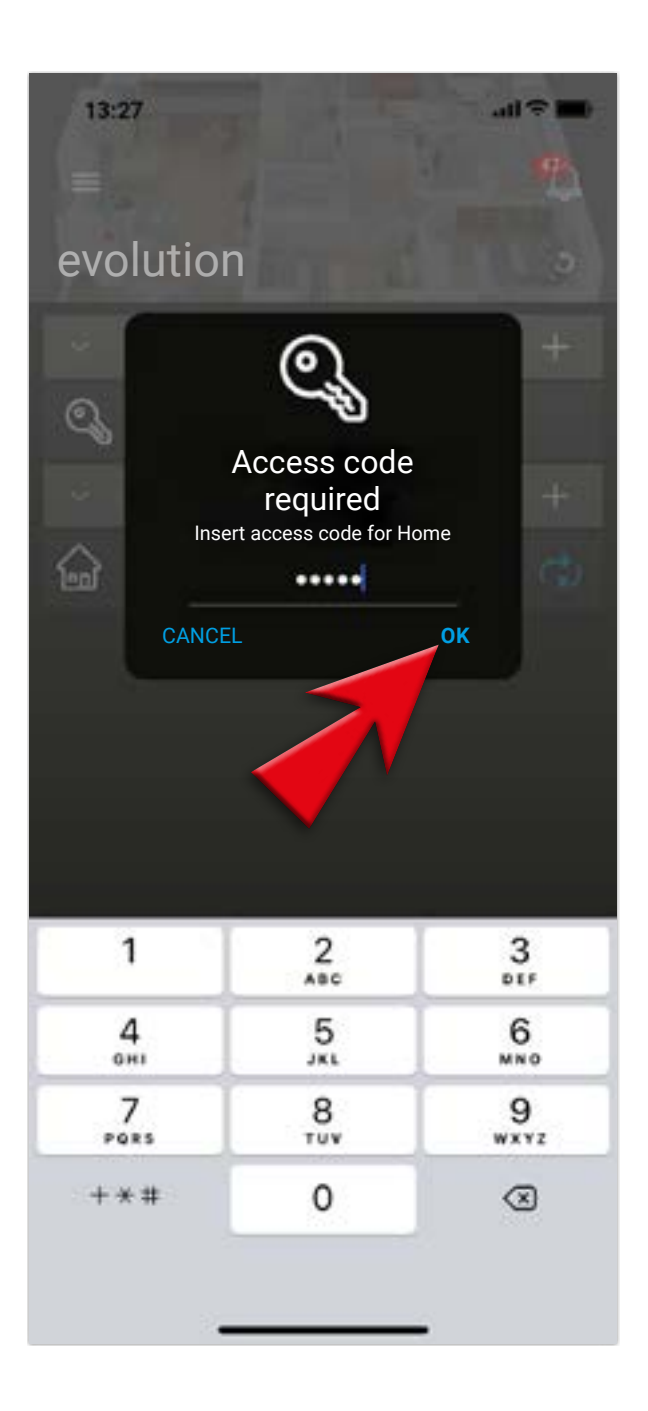

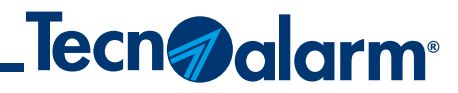

## **LOGIN procedure**

#### 8 - Choose the options required and tap on SYNC AND SAVE

#### 9 - Wait till the end of this operation

#### 10 - Tap on the control panel

#### 11 - Check the correct operation

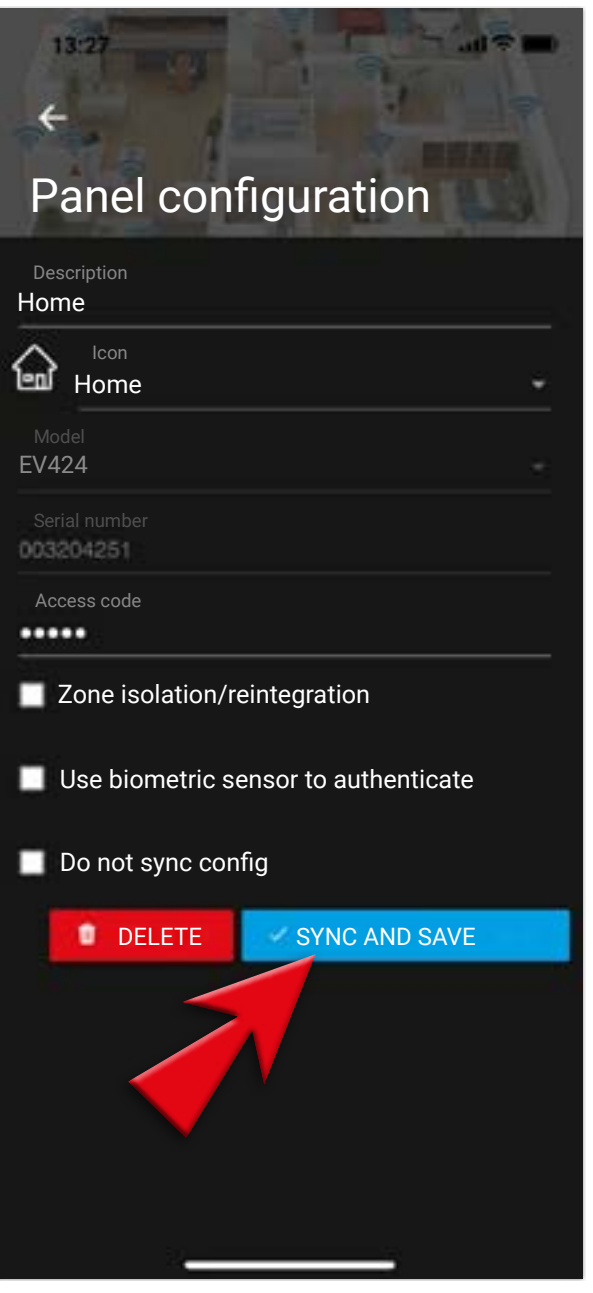

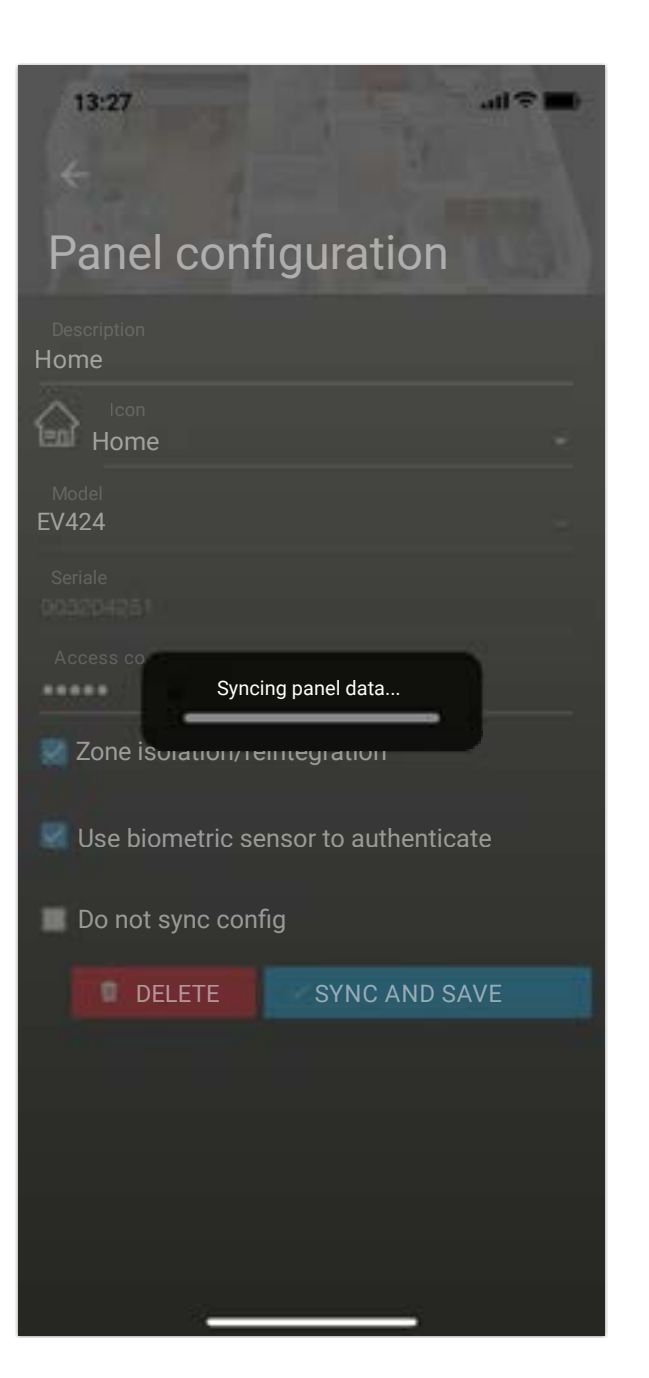

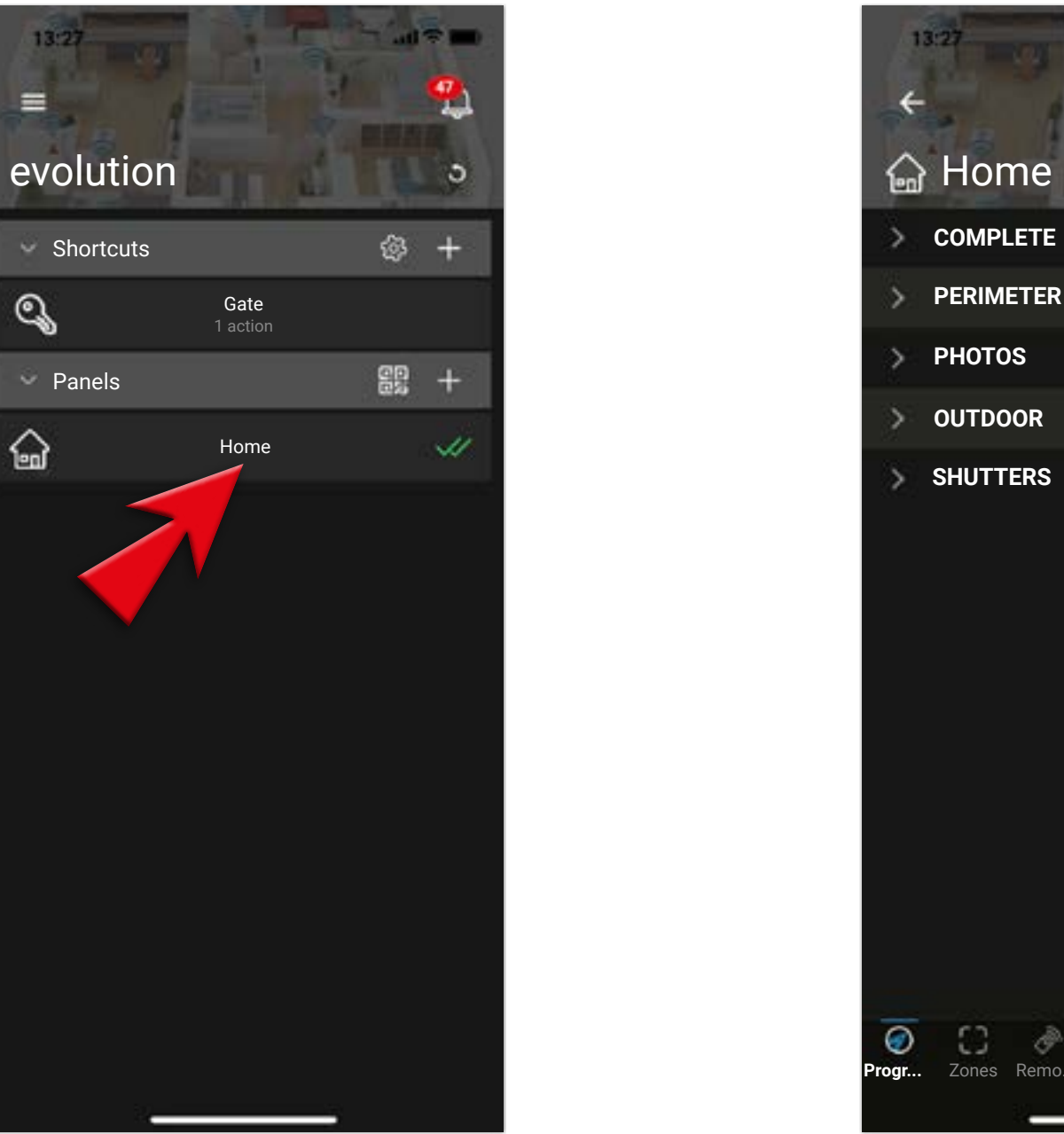

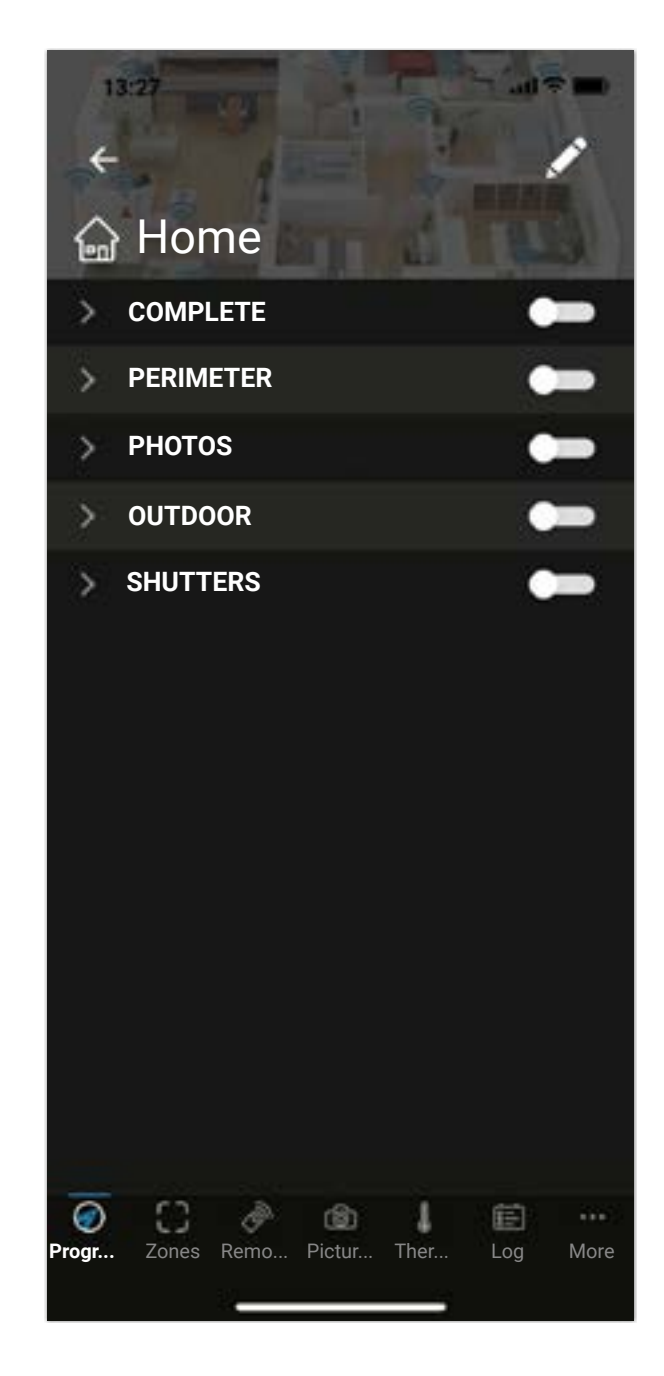

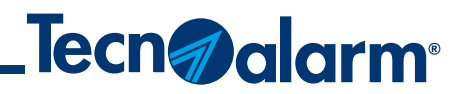

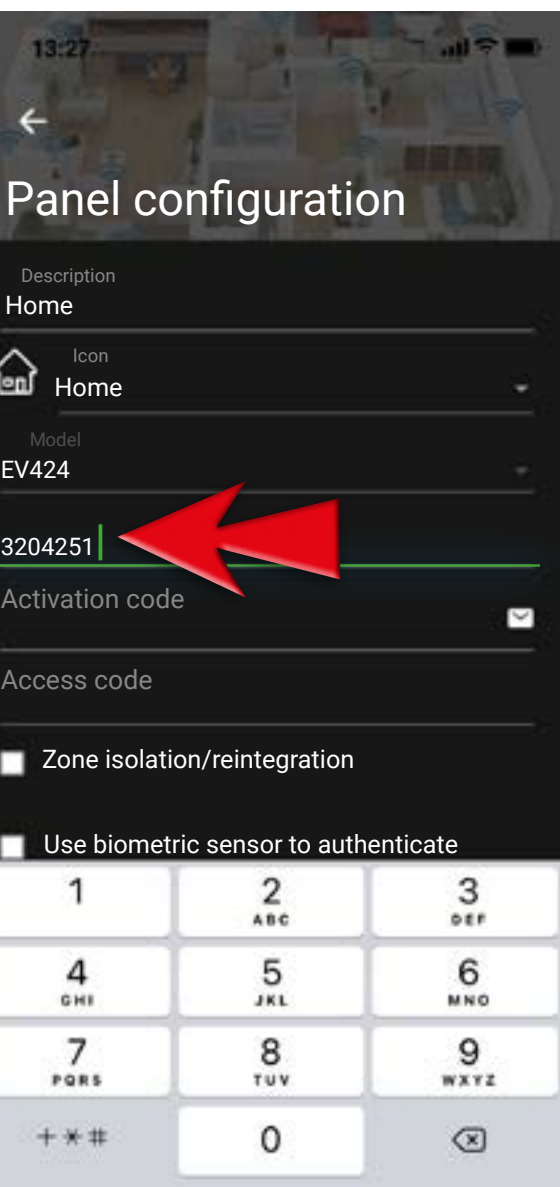

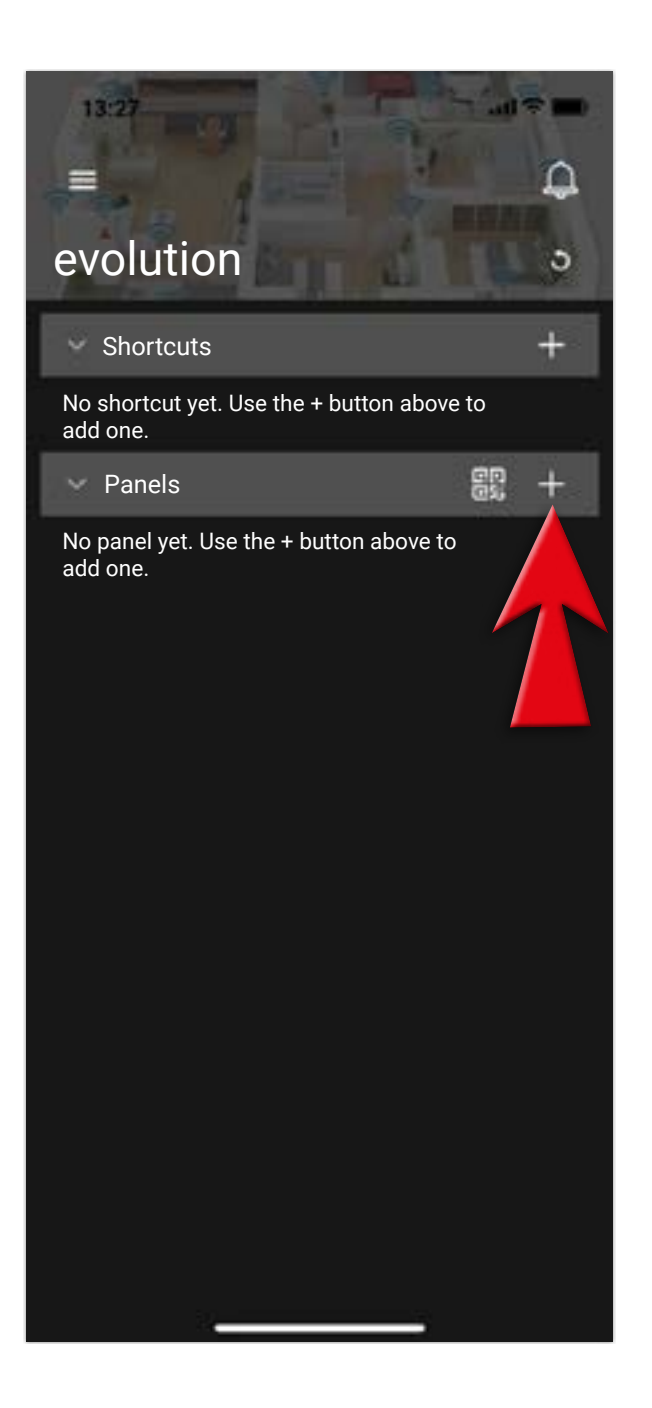

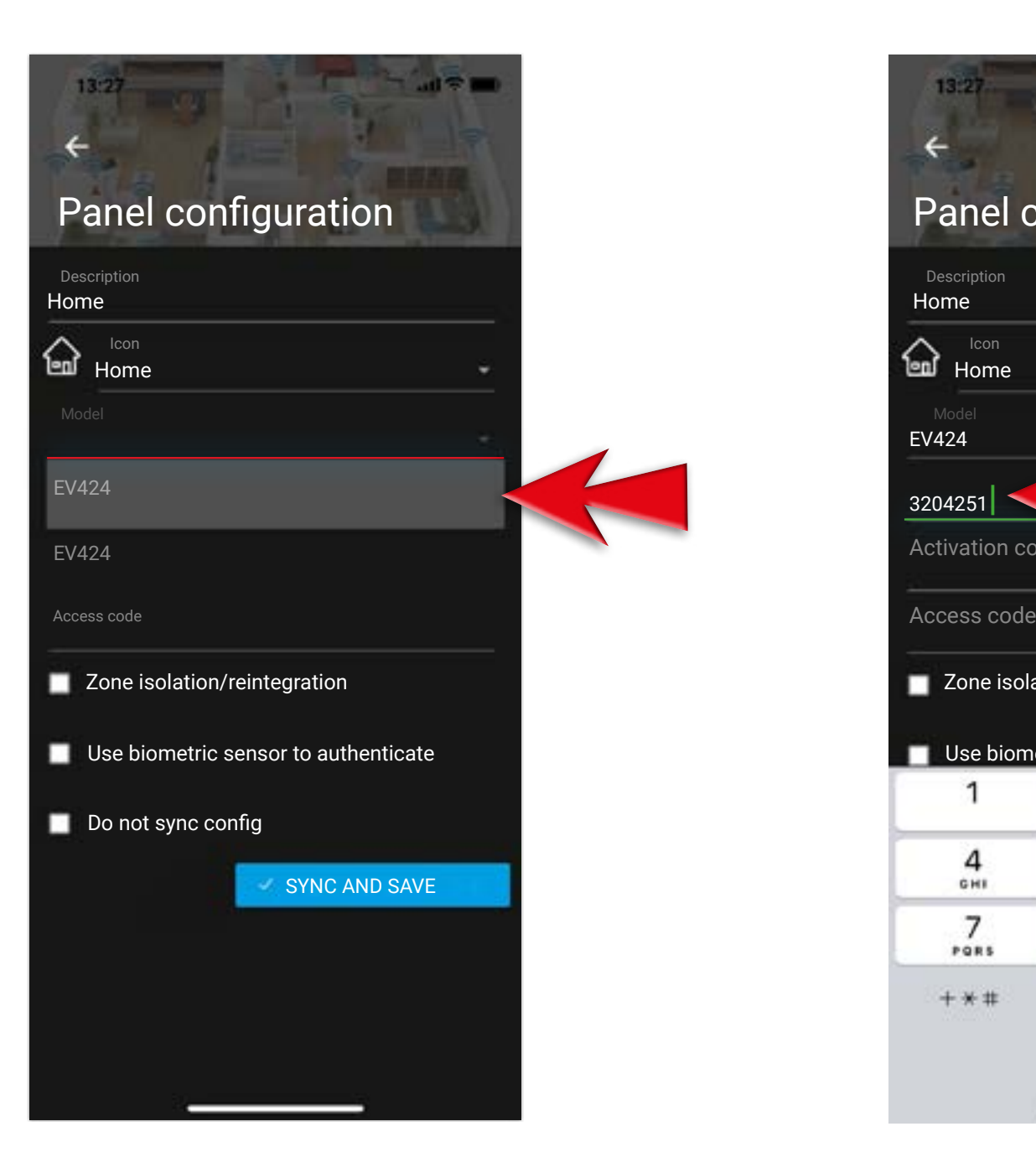

#### $1 - \text{Tap}$  on  $+$ to add a control panel

#### 3 - Enter the serial number of your control panel

#### 2 - Select the model of your control panel

#### 4 - To require the activation code of the app tap on the envelope

## **Manual configuration of the control panel**

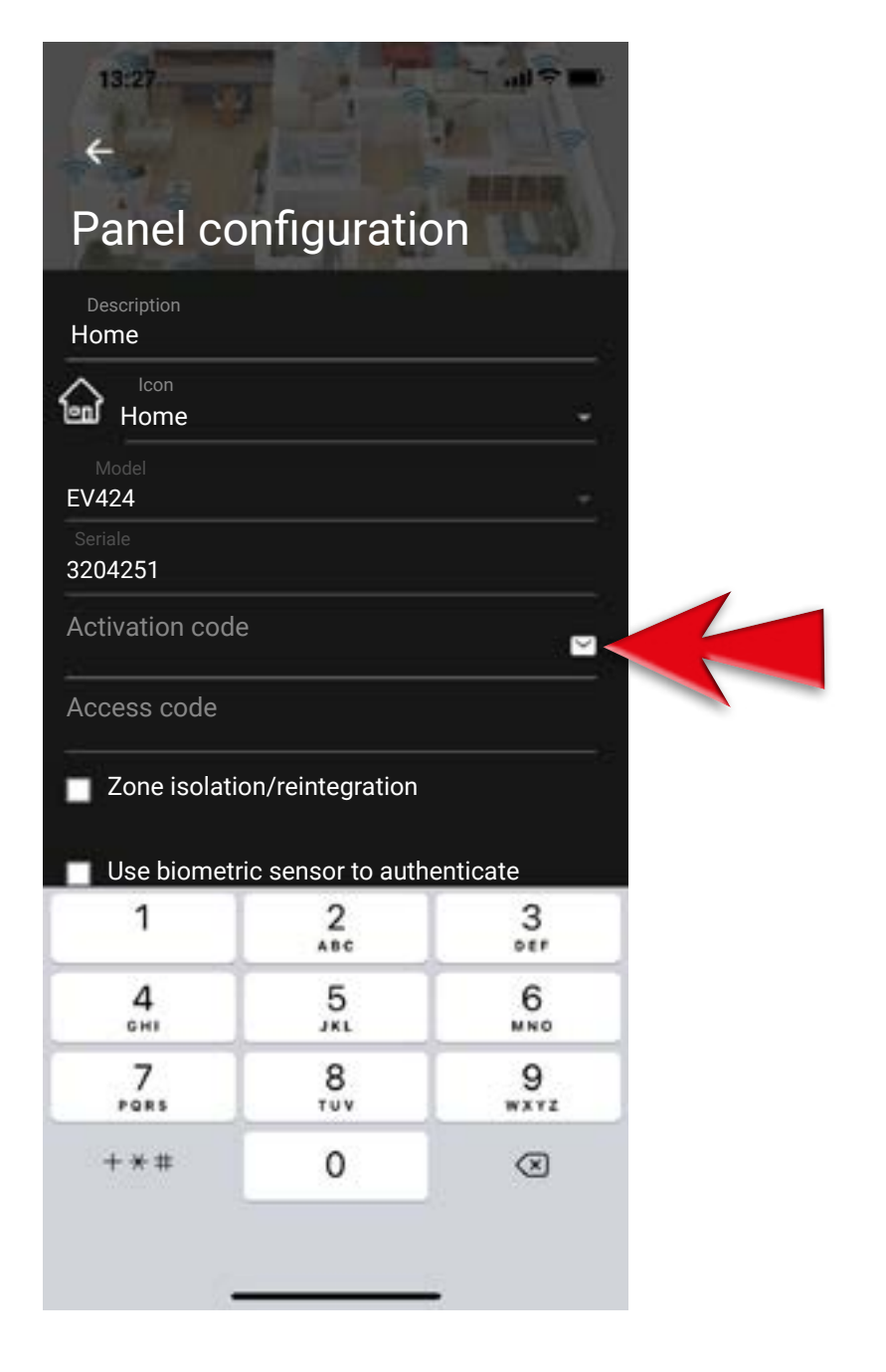

### **Necessary data: model and serial number of the control panel**

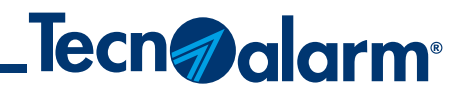

5 - Enter the e-mail address where you have received this communication and tap on SEND REQUEST

6 - Activation code sent, confirm with OK and access your e-mail account

#### 7 - Copy the activation code present in the e-mail

**N.B.** If you do not find the e-mail check the spam folder

#### 8 - Paste the activation code

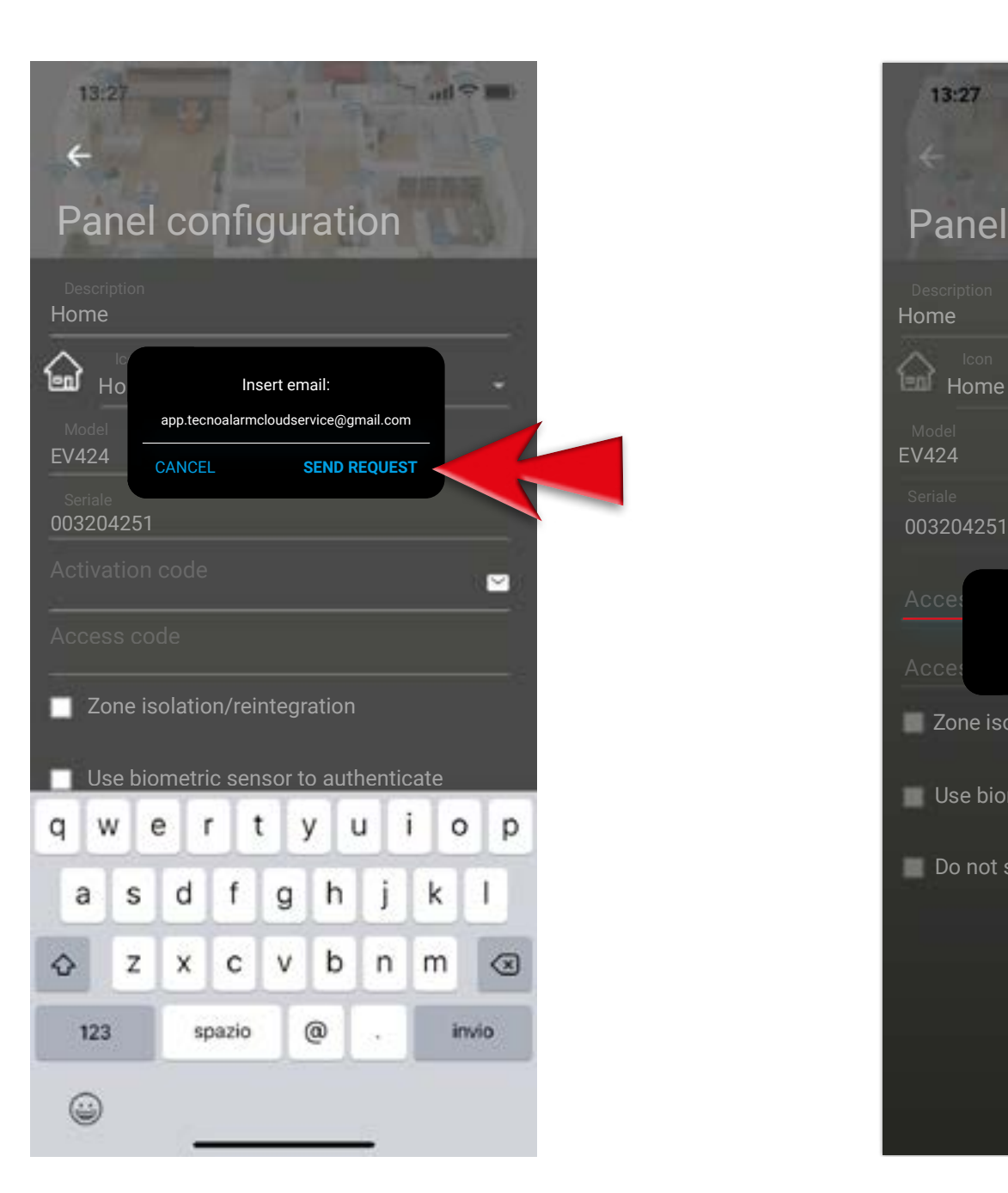

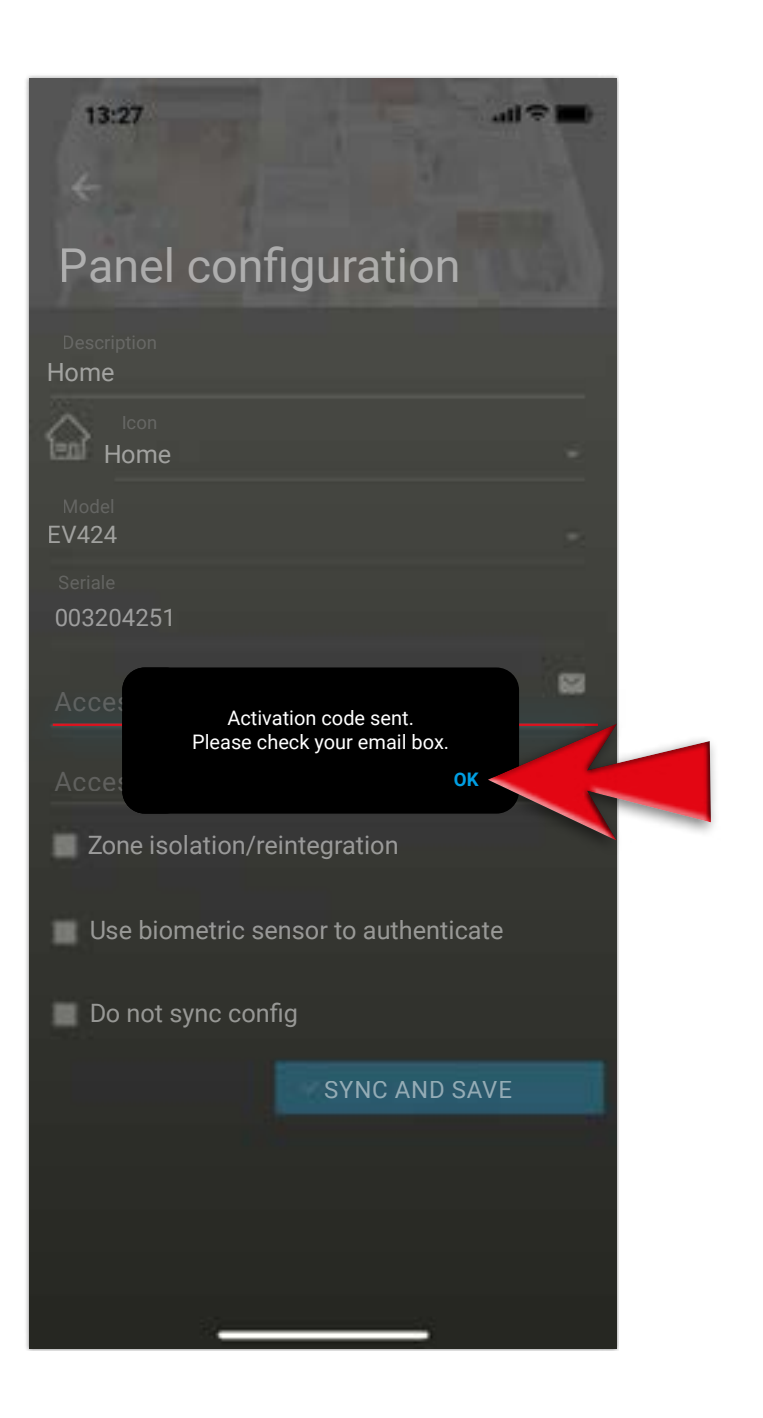

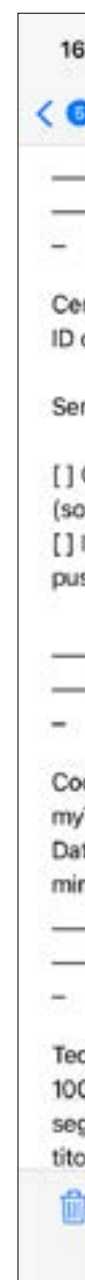

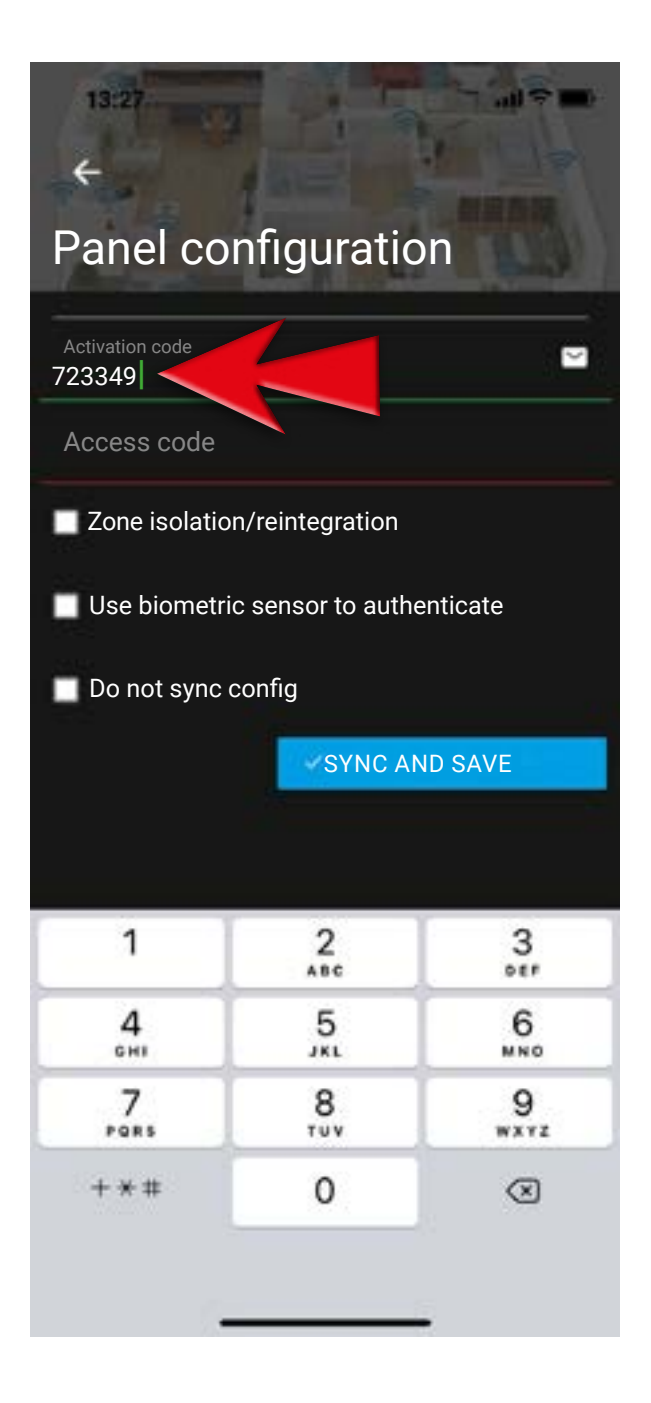

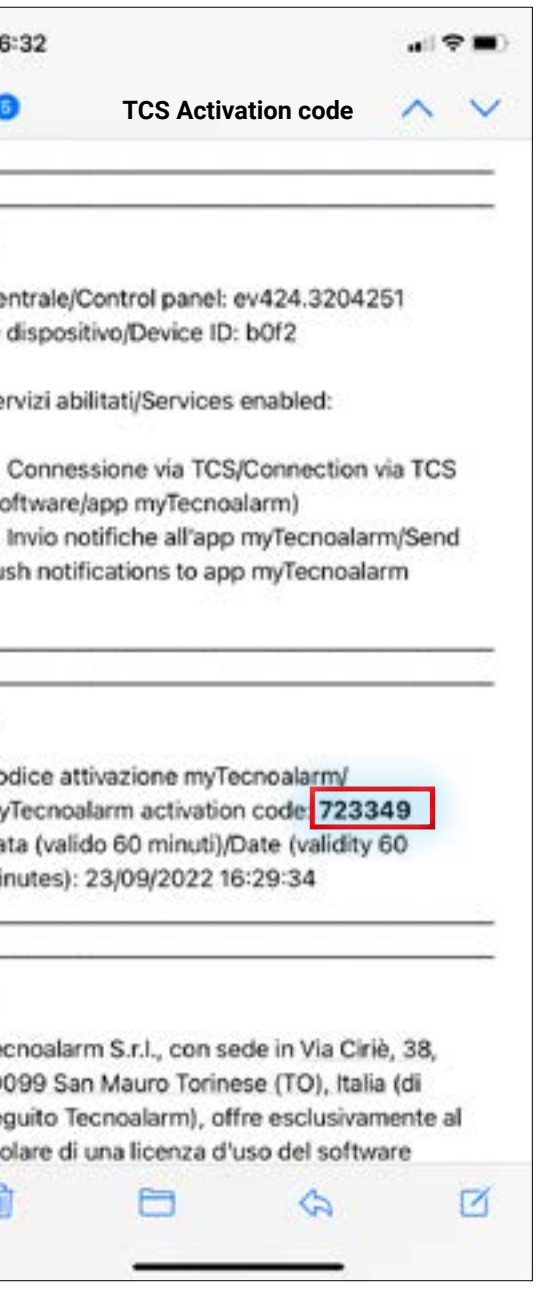

## **Manual configuration of the control panel**

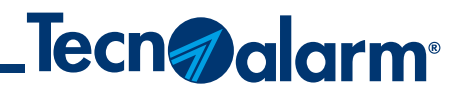

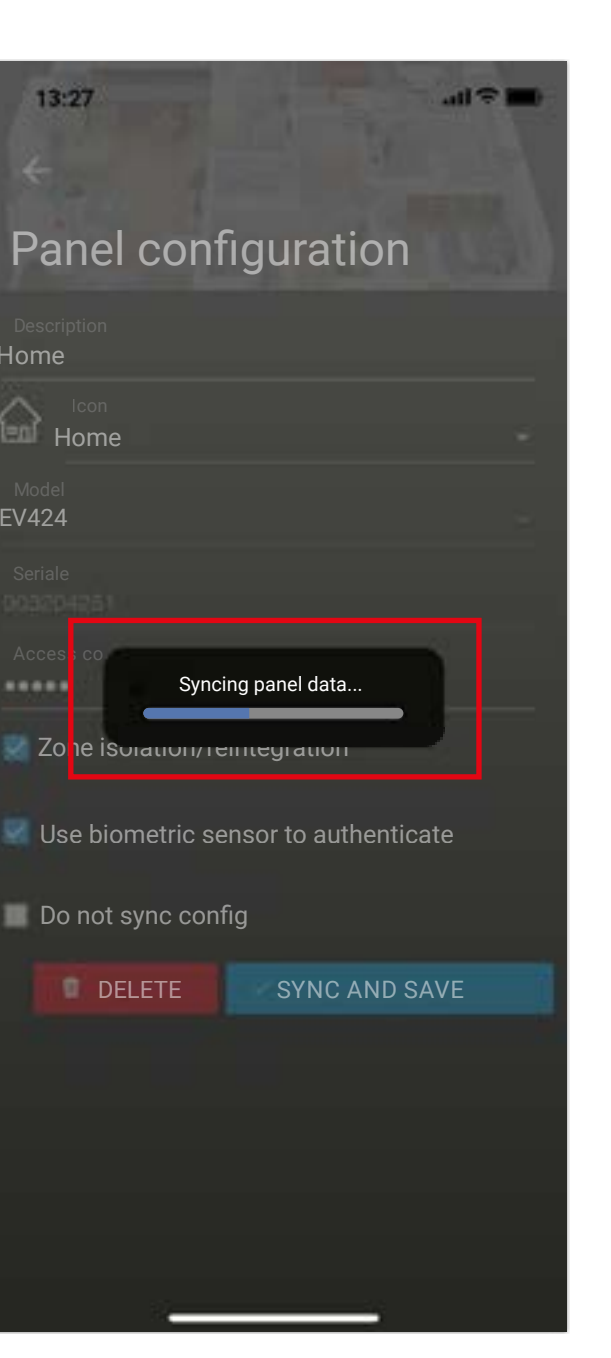

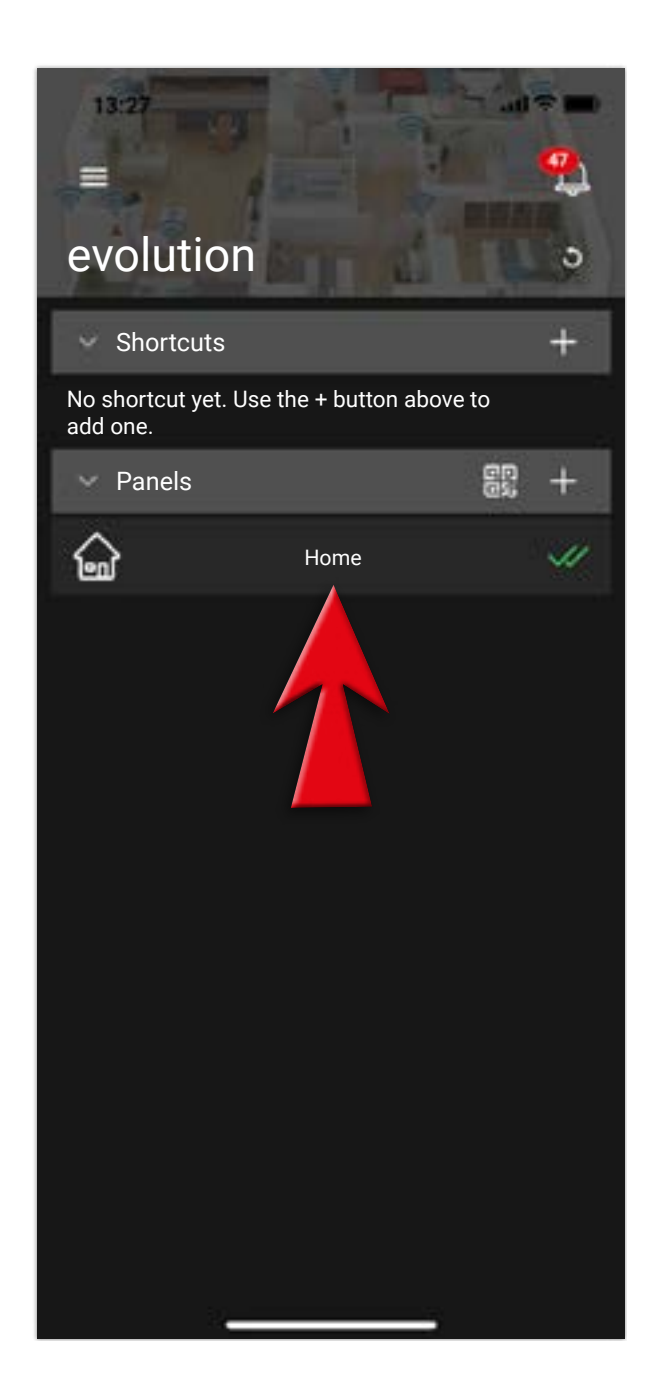

9 - Enter the access code (used to arm/disarm the control panel on the console)

#### 10 - Tap on SAVE AND SYNC

11 - Wait until the synchronization of the app with control panel has been completed

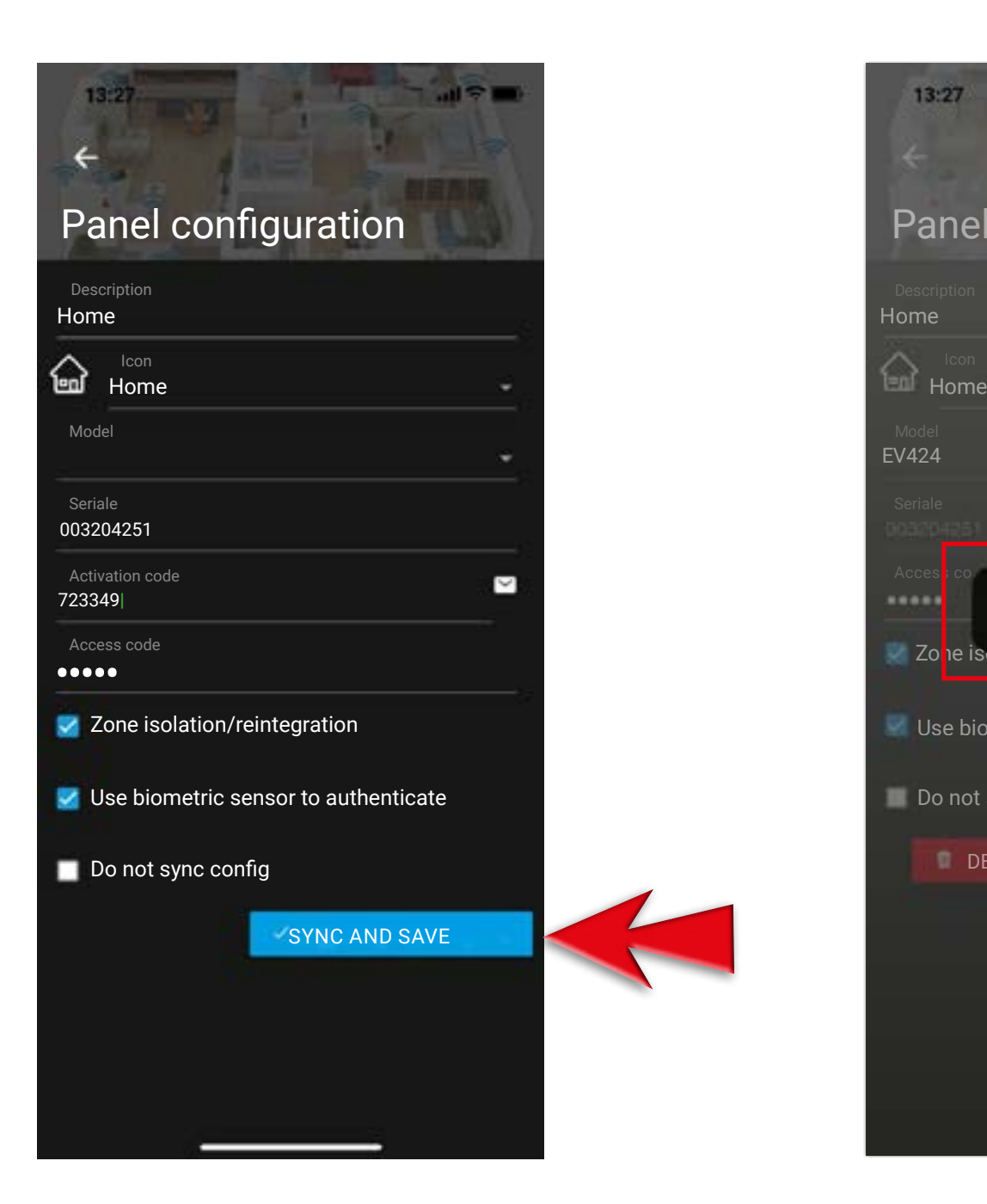

12 - Procedure completed successfully, control panel configuration recovered

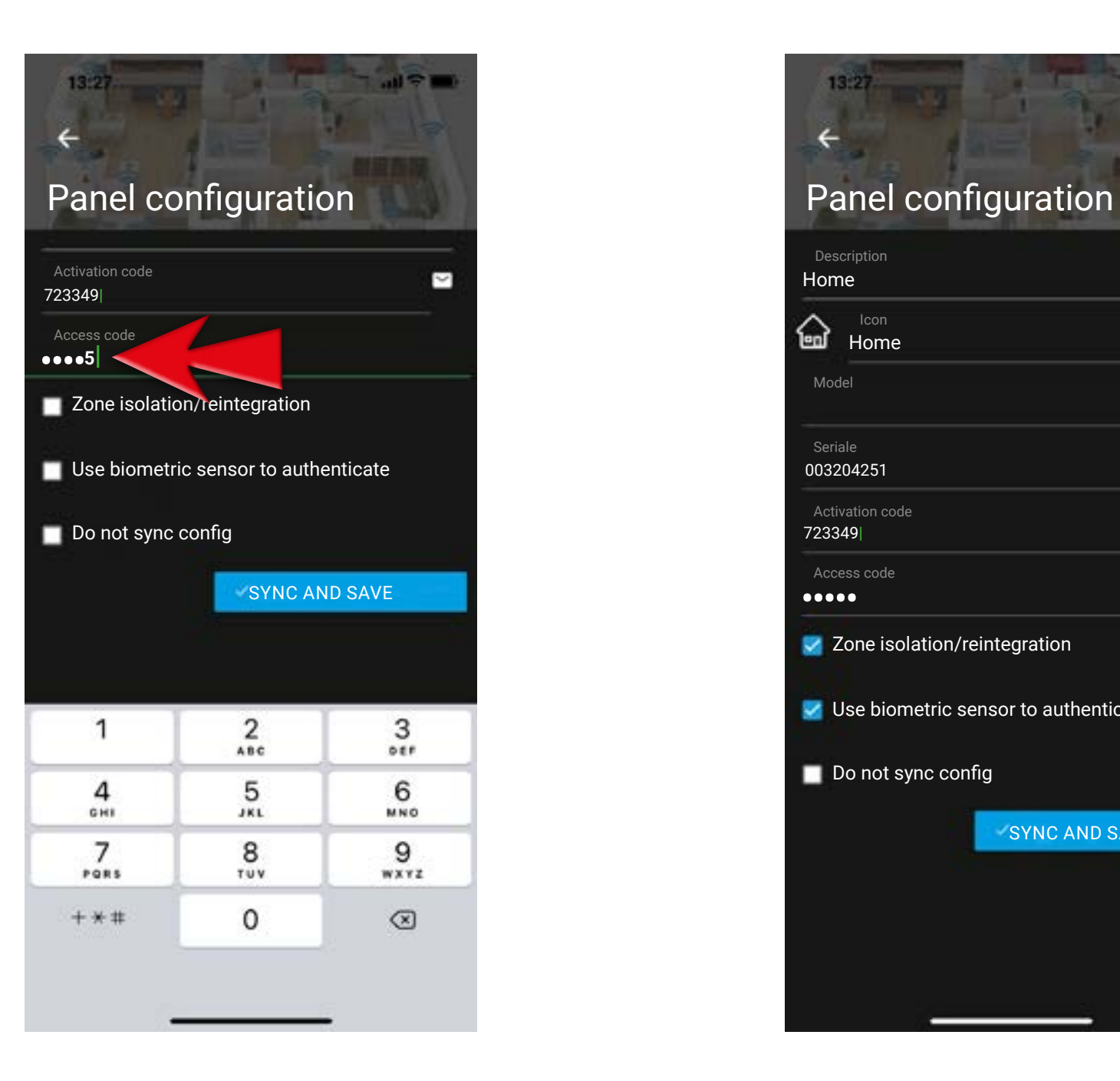

## **Manual configuration of the control panel**

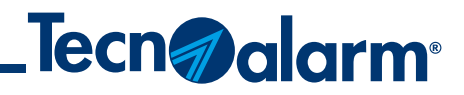

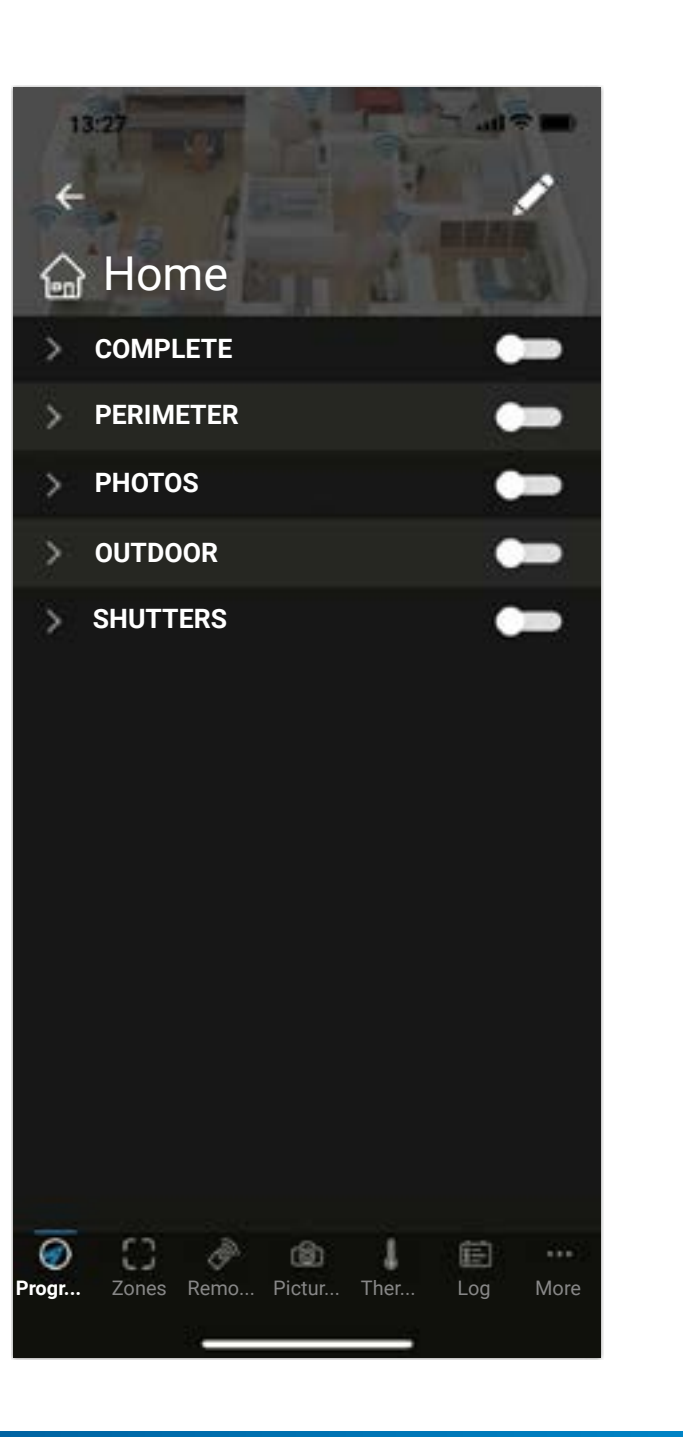

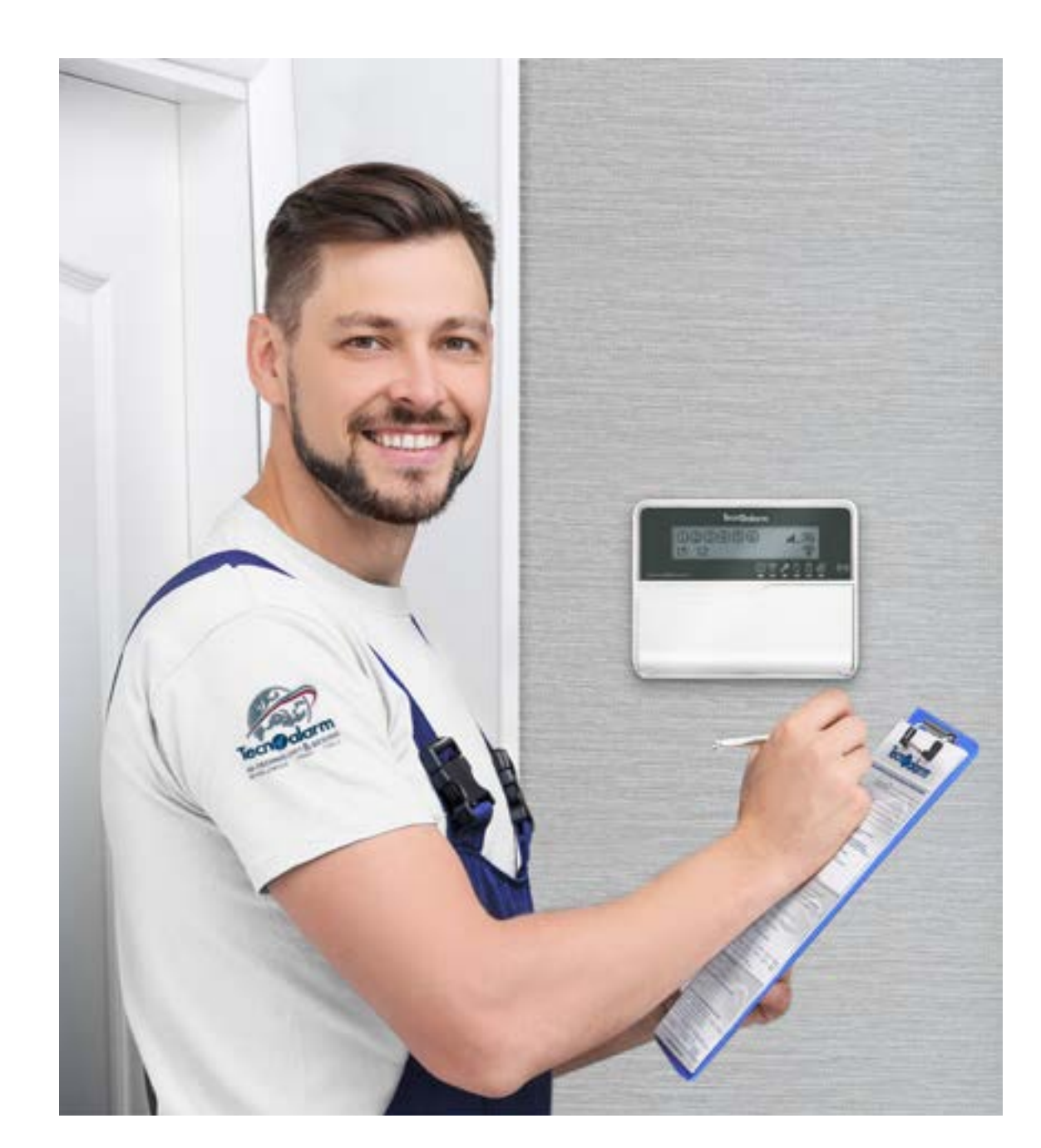

13 - Verify the correct operation

In case of errors or difficulties during the execution of the procedures contact your installer for advanced technical support.

## **Manual configuration of the control panel**

## Evolution and myTecnoalarm TCS apps - Rel. 2.1 - 12/2023 **Configuration control panel with QR code**

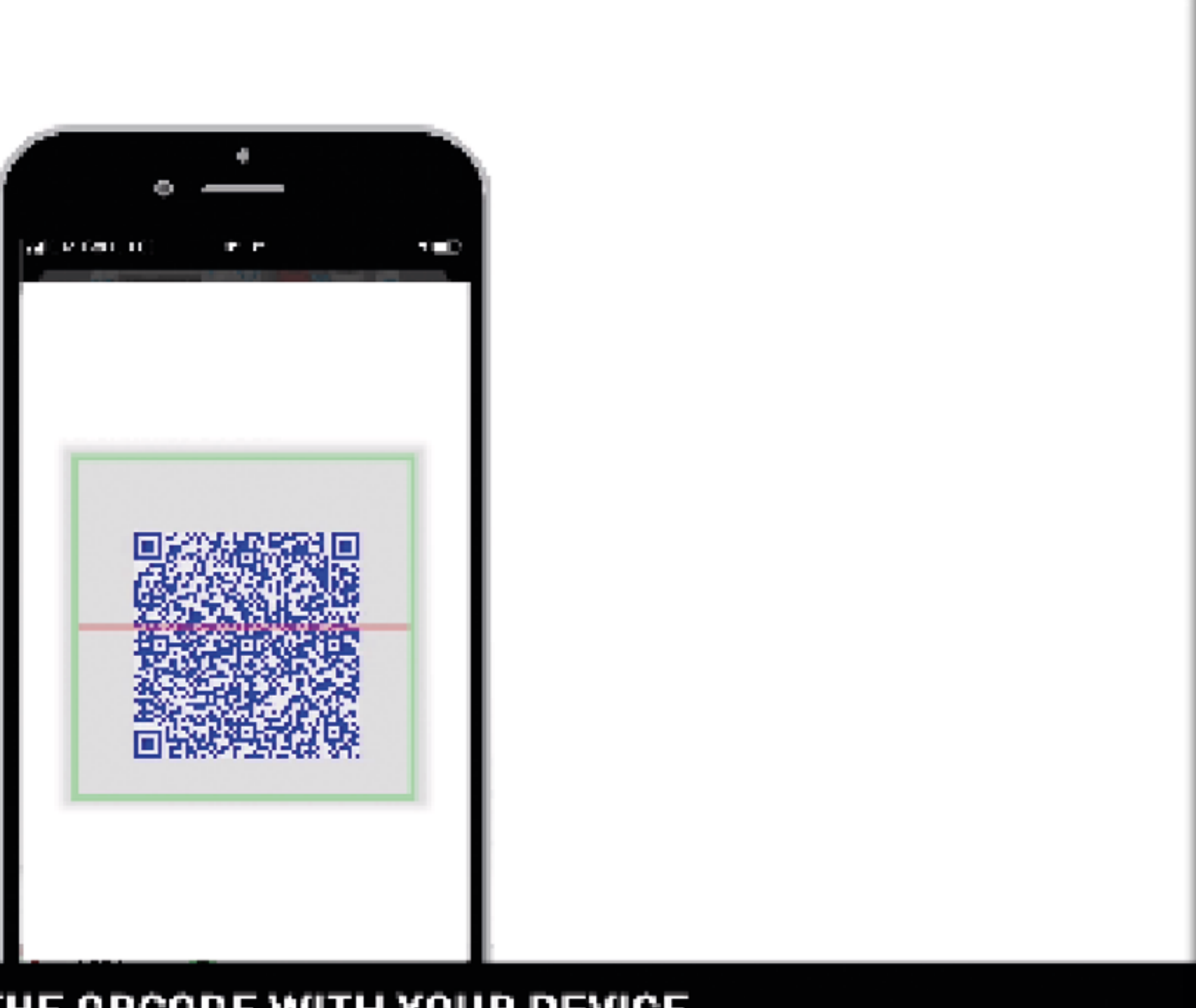

## FRAME THE GRCODE WITH YOUR DEVICE

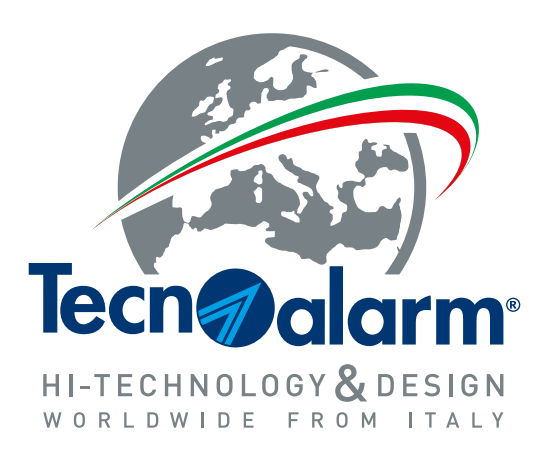

**www.tecnoalarm.com**